# Enerlin'X IFE Ethernet Switchboard Server User Guide

12/2019

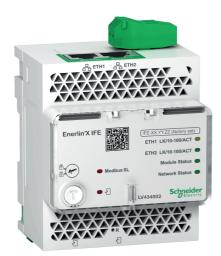

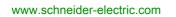

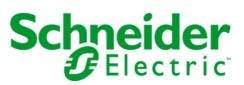

The information provided in this documentation contains general descriptions and/or technical characteristics of the performance of the products contained herein. This documentation is not intended as a substitute for and is not to be used for determining suitability or reliability of these products for specific user applications. It is the duty of any such user or integrator to perform the appropriate and complete risk analysis, evaluation and testing of the products with respect to the relevant specific application or use thereof. Neither Schneider Electric nor any of its affiliates or subsidiaries shall be responsible or liable for misuse of the information contained herein. If you have any suggestions for improvements or amendments or have found errors in this publication, please notify us.

You agree not to reproduce, other than for your own personal, noncommercial use, all or part of this document on any medium whatsoever without permission of Schneider Electric, given in writing. You also agree not to establish any hypertext links to this document or its content. Schneider Electric does not grant any right or license for the personal and noncommercial use of the document or its content, except for a non-exclusive license to consult it on an "as is" basis, at your own risk. All other rights are reserved.

All pertinent state, regional, and local safety regulations must be observed when installing and using this product. For reasons of safety and to help ensure compliance with documented system data, only the manufacturer should perform repairs to components.

When devices are used for applications with technical safety requirements, the relevant instructions must be followed.

Failure to use Schneider Electric software or approved software with our hardware products may result in injury, harm, or improper operating results.

Failure to observe this information can result in injury or equipment damage.

© 2019 Schneider Electric. All rights reserved.

## **Table of Contents**

|           | Safety Information.                                              |
|-----------|------------------------------------------------------------------|
|           | About the Book                                                   |
| Chapter 1 | IFE Server Presentation                                          |
|           |                                                                  |
|           | Intelligent Modular Unit                                         |
|           | Hardware Description                                             |
|           | EcoStruxure Power Commission Software                            |
|           | Schematics with MasterPact MTZ Circuit Breakers                  |
|           | Schematics with MasterPact NT/NW and ComPact NS Circuit Breakers |
|           | Schematics with ComPact NSX Circuit Breakers                     |
|           | Technical Characteristics                                        |
|           | Firmware Update                                                  |
|           | Schneider Electric Green Premium™ Ecolabel                       |
|           |                                                                  |
| Chapter 2 | IFE Server Webpages                                              |
| 2.1       |                                                                  |
|           | Access to IFE Webpages                                           |
|           |                                                                  |
|           | Webpage Description                                              |
| 2.2       | Configuration & Settings Webpages                                |
|           | General                                                          |
|           | Date and Time                                                    |
|           | Time Zone                                                        |
|           | Ethernet Configuration (Dual Port)                               |
|           | IP Configuration                                                 |
|           | Modbus TCP/IP Filtering                                          |
|           | Modbus Serial Line                                               |
|           | Email Server Configuration                                       |
|           | Email Events                                                     |
|           | Device List                                                      |
|           | Device Logging                                                   |
|           | Device Log Export                                                |
|           | SNMP Parameters.                                                 |
|           | Preferences                                                      |
|           | Advanced Services Control                                        |
|           | User Accounts                                                    |
|           | Webpage Access.                                                  |
| 2.3       | Monitoring Webpges                                               |
| 2.0       | Real Time Data                                                   |
|           | Device Logging                                                   |
| 2.4       |                                                                  |
| 2.4       |                                                                  |
|           | Device Control                                                   |
| 0.5       | Set Device Time                                                  |
| 2.5       |                                                                  |
|           | Statistics                                                       |
|           |                                                                  |
|           |                                                                  |
|           | Read Device Registers                                            |
|           | Communication Check                                              |
|           | IO Readings                                                      |

| 2.6 | Maintenance Webpages<br>Indicators<br>Restore the Smartlink Modbus Devices | 93 |
|-----|----------------------------------------------------------------------------|----|
|     | Appendix A - List of IFE Supported Devices                                 | 97 |

## Safety Information

### Important Information

#### NOTICE

Read these instructions carefully, and look at the equipment to become familiar with the device before trying to install, operate, service, or maintain it. The following special messages may appear throughout this documentation or on the equipment to warn of potential hazards or to call attention to information that clarifies or simplifies a procedure.

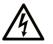

The addition of this symbol to a "Danger" or "Warning" safety label indicates that an electrical hazard exists which will result in personal injury if the instructions are not followed.

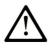

This is the safety alert symbol. It is used to alert you to potential personal injury hazards. Obey all safety messages that follow this symbol to avoid possible injury or death.

## A DANGER

**DANGER** indicates a hazardous situation which, if not avoided, will result in death or serious injury.

## **WARNING**

**WARNING** indicates a hazardous situation which, if not avoided, **could result in** death or serious injury.

## 

**CAUTION** indicates a hazardous situation which, if not avoided, **could result** in minor or moderate injury.

## NOTICE

NOTICE is used to address practices not related to physical injury.

#### PLEASE NOTE

Electrical equipment should be installed, operated, serviced, and maintained only by qualified personnel. No responsibility is assumed by Schneider Electric for any consequences arising out of the use of this material.

A qualified person is one who has skills and knowledge related to the construction and operation of electrical equipment and its installation, and has received safety training to recognize and avoid the hazards involved.

#### CYBERSECURITY SAFETY NOTICE

## **WARNING**

POTENTIAL COMPROMISE OF SYSTEM AVAILABILITY, INTEGRITY, AND CONFIDENTIALITY

- Change default passwords at first use to help prevent unauthorized access to device settings, controls, and information.
- Disable unused ports/services and default accounts to help minimize pathways for malicious attackers.
- Place networked devices behind multiple layers of cyber defenses (such as firewalls, network segmentation, and network intrusion detection and protection).
- Use cybersecurity best practices (for example, least privilege, separation of duties) to help prevent unauthorized exposure, loss, modification of data and logs, or interruption of services.

Failure to follow these instructions can result in death, serious injury, or equipment damage.

## About the Book

### At a Glance

#### **Document Scope**

The aim of this document is to provide the users, installers, and the maintenance personnel with the technical information and procedure needed to access and maintain the IFE Ethernet switchboard server webpages.

#### Validity Note

The information contained in this document is likely to be updated at any time. Schneider Electric strongly recommends that you have the most recent and up-to-date version available on <u>www.schneider-electric.com/docs</u>.

The technical characteristics of the devices described in the present document also appear online. To access the information online:

| Step | Action                                                                                                    |  |
|------|----------------------------------------------------------------------------------------------------|--|
| 1    | Go to the Schneider Electric home page www.schneider-electric.com.                                                                                                    |  |
| 2    | <ul> <li>In the Search box type the reference of a product or the name of a product range.</li> <li>Do not include blank spaces in the reference or product range.</li> <li>To get information on grouping similar modules, use asterisks (*).</li> </ul>                      |  |
| 3    | If you entered a reference, go to the <b>Product Datasheets</b> search results and click on the reference that interests you.<br>If you entered the name of a product range, go to the <b>Product Ranges</b> search results and click on the product range that interests you. |  |
| 4    | If more than one reference appears in the <b>Products</b> search results, click on the reference that interests you.                                                                                                    |  |
| 5    | Depending on the size of your screen, you may need to scroll down to see the datasheet.                                                                                                    |  |
| 6    | To save or print a datasheet as a .pdf file, click <b>Download XXX product datasheet</b> .                                                                                                    |  |

The characteristics that are presented in the present document should be the same as those characteristics that appear online. In line with our policy of constant improvement, we may revise content over time to improve clarity and accuracy. If you see a difference between the document and online information, use the online information as your reference.

#### **Related Documents**

| Title of Documentation                                          | Reference Number |
|-----------------------------------------------------------------|------------------|
| Enerlin'X IFE - Ethernet Switchboard Server - Instruction Sheet | <u>QGH13473</u>  |
| MasterPact MTZ Modbus Communication Guide                       | DOCA0105EN       |
| MasterPact NT/NW, ComPact NS Modbus Communication Guide         | DOCA0054EN       |
| ComPact NSX Modbus Communication Guide                          | DOCA0091EN       |
| ULP System (IEC Standard) - User Guide                          | DOCA0093EN       |
|                                                                 |                  |
| Enerlin'X IFE/EIFE Firmware Release Note                        | DOCA0147EN       |

You can download these technical publications and other technical information from our website at https://www.se.com/ww/en/download/ .

#### **Trademark Notice**

All trademarks are owned by Schneider Electric Industries SAS or its affiliated companies

## Chapter 1 IFE Server Presentation

## What Is in This Chapter?

This chapter contains the following topics:

| Торіс                                                            | Page |
|------------------------------------------------------------------|------|
| Introduction                                                     | 10   |
| Intelligent Modular Unit                                         | 11   |
| Hardware Description                                             | 13   |
| EcoStruxure Power Commission Software                            | 17   |
| Schematics with MasterPact MTZ Circuit Breakers                  | 18   |
| Schematics with MasterPact NT/NW and ComPact NS Circuit Breakers | 20   |
| Schematics with ComPact NSX Circuit Breakers                     | 24   |
| Technical Characteristics                                        | 29   |
| Firmware Update                                                  | 30   |
| Schneider Electric Green Premium™ Ecolabel                       | 31   |

### Introduction

#### Overview

The IFE Ethernet switchboard server (or IFE server) enables an intelligent modular unit (IMU) with a ComPact<sup>™</sup>, PowerPact<sup>™</sup>, or MasterPact<sup>™</sup> circuit breaker to be connected to an Ethernet network. Each circuit breaker has its own IFE server and a corresponding IP address.

The IFE server with part number LV434002 is an Ethernet switchboard server for ComPact, PowerPact, and MasterPact circuit breakers and a server for Modbus-SL (serial line) connected devices.

**NOTE:** The IFE server with part number LV434002 completely replaces the IFE server with part number LV434011. The LV434002 comes with the real time clock (RTC) feature and allows ULP connections up to 20 m (65.6 ft) with the MasterPact MTZ circuit breakers (LV434011 had a theoretical limitation of 5 m (16.4 ft) over the life of the IFE server)

#### **IFE Server Features**

The main features of IFE server are:

- Dual Ethernet port for simple daisy chain connection
- Device profile web service for discovery of the IFE server on the local area network (LAN)
- ULP compliant for location of the IFE server in the switchboard
- Ethernet interface for ComPact, PowerPact, and MasterPact circuit breakers
- Server for Modbus-SL connected devices
- Embedded setup webpages
- Embedded monitoring webpages
- Embedded control webpages
- Built-in email alarm notification for circuit breaker connected to IFE server.

**NOTE:** The built-in switch of IFE server does not support the ring topology as it does not have the feature of the loop back protection.

#### Intelligent Modular Unit

#### Definition

A modular unit is a mechanical and electrical assembly containing one or more products to perform a function in a switchboard (incoming protection, motor command, and control).

The circuit breaker with its internal communicating components (MicroLogic control unit or MicroLogic trip unit) and external ULP modules (IO module) connected to one communication interface is called an intelligent modular unit (IMU).

An IMU is composed around a circuit breaker from the following ranges:

- MasterPact MTZ circuit breakers
- MasterPact NT/NW circuit breakers
- ComPact NS 1600b-3200 circuit breakers
- ComPact NS 630b-1600 circuit breakers
- PowerPact P- and R- frame circuit breakers
- ComPact NSX circuit breakers
- PowerPact H-, J-, and L- frame circuit breakers

#### ULP Modules Per Circuit Breaker Range

The following table lists the compatible ULP modules for each range of circuit breakers.

| ULP Module                                                                         | Part Number           | MasterPact MTZ<br>with ULP Port<br>Module and<br>MicroLogic Control<br>Unit | MasterPact NT/NW or<br>ComPact NS or<br>PowePact P- and R-<br>Frame with BCM ULP<br>Module and MicroLogic<br>Trip Unit | ComPact NSX or<br>PowerPact H-, J-, and L-<br>Frame with BSCM<br>Module and/or<br>MicroLogic Trip Unit |
|------------------------------------------------------------------------------------|-----------------------|-----------------------------------------------------------------------------|----------------------------------------------------------------------------------------------------|----------------------------------------------------------------------------------------------------|
| IFE Ethernet interface for one circuit breaker                                     | LV434001<br>LV434010  | 1                                                                           | 1                                                                                                    | 1                                                                                                    |
| IFE Ethernet switchboard server                                                    | LV434002<br>LV434011  | 1                                                                           | 1                                                                                                    | ✓                                                                                                    |
| EIFE Embedded Ethernet interface for one<br>MasterPact MTZ drawout circuit breaker | LV851001              | 1                                                                           | -                                                                                                    | -                                                                                                    |
| Spare part kit EIFE for one MasterPact MTZ1 drawout circuit breaker                | LV851100SP            | 1                                                                           | -                                                                                                    | -                                                                                                    |
| Spare part kit EIFE for one<br>MasterPact MTZ2/MTZ3 drawout circuit<br>breaker     | LV851200SP            | 1                                                                           | -                                                                                                    | -                                                                                                    |
| IFM Modbus-SL interface for one circuit breaker                                    | TRV00210<br>STRV00210 | -                                                                           | 1                                                                                                    | ✓                                                                                                    |
| IFM Modbus-SL interface for one circuit breaker                                    | LV434000              | ✓                                                                           | ✓                                                                                                    | 1                                                                                                    |
| FDM121 front display module for one circuit breaker                                | TRV00121<br>STRV00121 | -                                                                           | 1                                                                                                    | ✓                                                                                                    |
| IO input/output application module for one<br>circuit breaker                      | LV434063              | 1                                                                           | 1                                                                                                    | ✓                                                                                                    |
| USB maintenance interface                                                          | TRV00911<br>STRV00911 | -                                                                           | 1                                                                                                    | ✓                                                                                                    |

For more information on the ULP System and its components, refer to the ULP System User Guides.

#### **Communication Architecture**

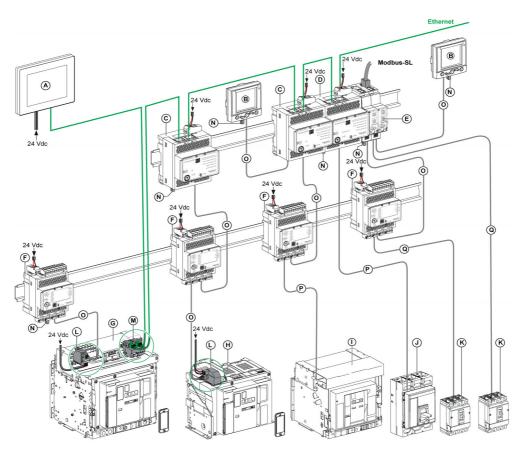

- A FDM128 Ethernet display for eight devices
- B FDM121 front display module for one circuit breaker
- C IFE Ethernet interface for one circuit breaker
- D IFE Ethernet switchboard server
- **E** IFM Modbus-SL interface for one circuit breaker
- F IO input/output application module for one circuit breaker
- G MasterPact MTZ1 or MTZ2/MTZ3 drawout circuit breaker
- H MasterPact MTZ1 or MTZ2/MTZ3 fixed circuit breaker
- I MasterPact NT/NW circuit breaker
- J ComPact NS/PowerPact M-,P,- and R-frame circuit breaker
- K ComPact NSX/PowerPact H-, J-, and L-frame circuit breaker
- L ULP port module
- M EIFE Embedded Ethernet Interface for one MasterPact MTZ drawout circuit breaker
- N ULP line termination
- O RJ45 male/male ULP cord
- P Circuit breaker BCM ULP cord
- Q NSX cord

#### **Remote Controller**

A remote controller is a device that is able to communicate with an IMU using a communication interface, such as the IFE server. For example, FDM128 Ethernet display for eight devices, supervisor, PLC, BMS, SCADA system, and so on, are remote controllers.

For the description of Modbus registers and commands, refer to the Modbus Communication Guides.

### Hardware Description

#### Description

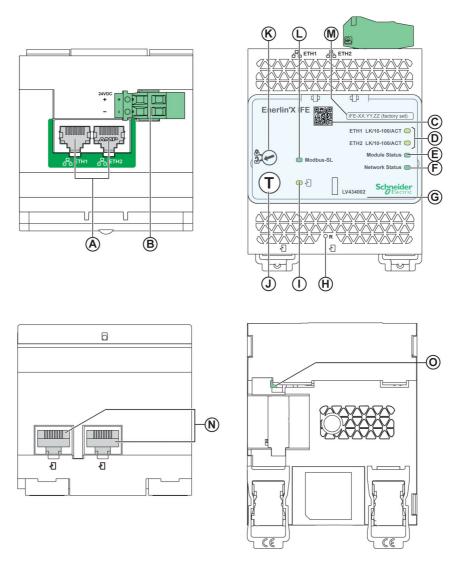

- A Ethernet 1 and Ethernet 2 RJ45 communication ports
- B 24 Vdc power supply terminal block
- **C** QR code to product information
- **D** Ethernet communication LEDs
- E Module status LED
- F Network status LED
- G Sealable transparent cover
- H Reset button
- I ULP status LED
- J Test button (accessible even with closed cover)
- K Locking pad
- L Modbus traffic status LED (IFE server only)
- M Device name label
- N Two RJ45 ULP ports
- O Grounding connection

For information on installation, consult the instruction sheet available on the Schneider Electric website: <u>QGH13473</u>.

#### Mounting

The IFE server mounts on a DIN rail. The stacking accessory enables the connection of several IFM interfaces to an IFE server without additional wiring.

#### 24 Vdc Power Supply

The IFE server must always be supplied with 24 Vdc. The power to the IFM interfaces stacked to an IFE server are supplied by the IFE server and it is not necessary to supply power to them separately.

It is recommended to use an UL listed and recognized limited voltage/limited current or a class 2 power supply with a 24 Vdc, 3 A maximum.

NOTE: For 24 Vdc power supply connection, use copper conductors only.

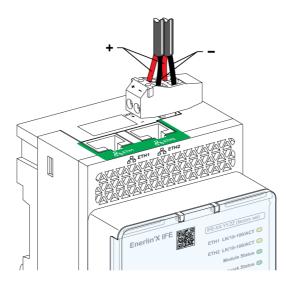

#### **Ethernet Communication LEDs**

The Ethernet communication dual color LEDs, indicate the status of the Ethernet ports ETH1 and ETH2.

| LED Indication Status Description |                                             |  |
|-----------------------------------|---------------------------------------------|--|
| OFF                               | No power or no link                         |  |
| Steady yellow                     | 10 Mbps, link established, and no activity  |  |
| Blinking yellow                   | 10 Mbps, ongoing activity                   |  |
| Steady green                      | 100 Mbps, link established, and no activity |  |
| Blinking green                    | 100 Mbps, ongoing activity                  |  |

#### Module Status LED

The module status dual color LED, indicates the IFE server status.

| LED Indication                                | Status Description               | Action                                                          |
|-----------------------------------------------|----------------------------------|-----------------------------------------------------------------|
| OFF                                           | No power                         | None                                                            |
| Steady green                                  | IFE server operational           | None                                                            |
| Blinking green (250 ms ON, 250 ms OFF)        | Hidden control webpage available | None                                                            |
| Blinking green (500 ms ON, 500 ms OFF)        | IFE server firmware corrupted    | Contact your local Schneider Electric service team for support. |
| Blinking red (500 ms ON, 500 ms OFF)          | IFE server in degraded mode      | Replace ULP module at the next maintenance operation.           |
| Steady red                                    | IFE server out of service        | None                                                            |
| Blinking green/red (1 s green, 1 s red)       | Firmware update in progress      | None                                                            |
| Blinking green/red (250 ms green, 250 ms red) | Self-test in progress            | None                                                            |

#### **Network Status LED**

The network status dual color LED, indicates the Ethernet network status.

| LED Indication                                | Status Description        |
|-----------------------------------------------|---------------------------|
| OFF                                           | No power or no IP address |
| Steady green                                  | Valid IP address          |
| Steady red                                    | Duplicated IP address     |
| Blinking green/red (250 ms green, 250 ms red) | Self-test in progress     |
| Steady amber                                  | Error in IP configuration |

#### Modbus Serial Line Traffic LED

The Modbus serial line traffic yellow LED, indicates that the traffic is being transmitted or received over the Modbus serial line network through the IFE server.

The LED is ON during the transmission and reception of the messages. The LED is OFF otherwise.

#### **Modbus Address**

The IFE server accepts the Modbus address of the IMU to which it is connected. The Modbus address is 255 and cannot be changed.

#### Locking Pad

The locking pad on the front panel of the IFE server enables or disables the ability to send the remote control commands over the Ethernet network to the IFE server, and to the other modules of the IMU

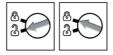

- If the arrow points to the open padlock (factory setting), remote control commands are enabled.
- If the arrow points to the closed padlock, remote control commands are disabled.
   The only remote control command that is enabled even if the arrow points to the closed padlock, is the set absolute time command.

#### **Test Button**

The test button has two functions, according to the duration of the button pressed.

| Time Range | Function                                                                                     |  |
|------------|----------------------------------------------------------------------------------------------|--|
| 1–5 s      | Tests the connection between all the ULP modules for 15 s.                                   |  |
| 10–15 s    | Activates the hidden configuration mode.                                                     |  |
|            | NOTE: The hidden configuration is not activated if the button is pressed for more than 15 s. |  |

#### **Reset Button**

When the reset button is pressed for 1–5 s, it forces the IP acquisition mode to the factory default setting (DHCP).

### **ULP Status LED**

The yellow ULP status LED describes the mode of the ULP module.

| ULP LED           | Mode                              | Action                                                                                    |  |
|-------------------|-----------------------------------|-------------------------------------------------------------------------------------------|--|
|                   | Nominal                           | None                                                                                      |  |
|                   | Conflict                          | Remove extra ULP module                                                                   |  |
|                   | Degraded                          | Replace ULP module at the next maintenance operation                                      |  |
|                   | Test                              | None                                                                                      |  |
| 1.5 s → ∧ ∧ ∧ ∧ ∧ | Non-critical firmware discrepancy | Use EcoStruxure Power<br>Commission software to                                           |  |
|                   | Non-critical hardware discrepancy | check the firmware and<br>hardware compatibility and<br>follow the recommended<br>actions |  |
|                   | Configuration discrepancy         | Install missing features                                                                  |  |
|                   | Critical firmware discrepancy     | Use EcoStruxure Power<br>Commission software to                                           |  |
|                   | Critical hardware discrepancy     | check the firmware and<br>hardware compatibility and<br>follow the recommended<br>actions |  |
|                   | Stop                              | Replace ULP module                                                                        |  |
|                   | Power OFF                         | Check power supply                                                                        |  |

### EcoStruxure Power Commission Software

#### **Overview**

EcoStruxure<sup>™</sup> Power Commission is the new name of Ecoreach software.

EcoStruxure Power Commission software helps you to manage a project as part of testing, commissioning, and maintenance phases of the project life cycle. The innovative features in it provide simple ways to configure, test, and commission the smart electrical devices.

EcoStruxure Power Commission software automatically discovers the smart devices and allows you to add the devices for an easy configuration. You can generate comprehensive reports as part of Factory Acceptance Test and Site Acceptance Test to replace your heavy manual work. Additionally, when the panels are under operation, any change of settings made can be easily identified by a yellow highlighter. This indicates the difference between the project and device values, and hence provides a system consistency during the operation and maintenance phase.

EcoStruxure Power Commission software enables the configuration of the following circuit breakers, modules, and accessories:

| Circuit breaker ranges                                                                                                    | Modules                                                                                                    | Accessories                  |
|----------------------------------------------------------------------------------------------------|----------------------------------------------------------------------------------------------------|------------------------------|
| MasterPact MTZ circuit breakers                                                                                                    | <ul> <li>MicroLogic X control unit</li> <li>Communication interface modules: IFM<br/>interface, IFE interface, IFE server, and EIFE<br/>interface</li> <li>ULP modules: IO module</li> </ul>                                               | M2C output module            |
| <ul> <li>MasterPact NT/NW circuit breakers</li> <li>ComPact NS circuit breakers</li> <li>PowerPact P- and R-frame circuit breakers</li> </ul> | <ul> <li>MicroLogic trip units</li> <li>Communication interface modules: BCM<br/>module, CCM module, BCM ULP module, IFM<br/>interface, IFE interface, IFE server</li> <li>ULP modules: IO module, FDM121 display<sup>(1)</sup></li> </ul> | M2C and M6C output modules   |
| <ul> <li>ComPact NSX circuit breakers</li> <li>PowerPact H-, J- and L-frame circuit breakers</li> </ul>                                       | <ul> <li>MicroLogic trip units</li> <li>Communication interface modules: BSCM module, IFM interface, IFE interface, IFE server</li> <li>ULP modules: IO module, FDM121 display<sup>(1)</sup></li> </ul>                                    | SDTAM and SDx output modules |

For more information, refer to the EcoStruxure Power Commission Online Help.

EcoStruxure Power Commission software is available at www.schneider-electric.com

#### **Key Features**

EcoStruxure Power Commission software performs the following actions for the supported devices and modules:

- Create projects by device discovery
- Save the project in the EcoStruxure Power Commission cloud for reference
- Upload settings to the device and download settings from the device
- Compare the settings between the project and the device
- Perform control actions in a secured way
- Generate and print the device settings report
- Perform a communication wiring test on the entire project and generate and print test report
- View the communication architecture between the devices in a graphical representation
- View the measurements, logs, and maintenance information
- Export Waveform Capture on Trip Event (WFC)
- View the status of device and IO module
- · View the alarm details
- Buy, install, remove, or retrieve the Digital Modules
- Check the system firmware compatibility status
- Update to the latest device firmware
- · Perform force trip and automatic trip curve tests

## Schematics with MasterPact MTZ Circuit Breakers

#### Description

The IFE server is connected to the MasterPact MTZ circuit breaker through its ULP port module. For more information, refer to the *ULP System User Guides*.

#### **ULP Connection**

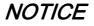

HAZARD OF EQUIPMENT DAMAGE

- Never connect an Ethernet device to an RJ45 ULP port.
- The RJ45 ULP ports of IFE server are for ULP modules only.
- Any other use can damage the IFE server or the device connected to the IFE server.
- To check if an ULP module is compatible with the RJ45 ULP ports of IFE server, refer to the ULP System User Guides.

Failure to follow these instructions can result in equipment damage.

All the connection configurations require the RJ45 male/male ULP cord.

When the second RJ45 ULP port is not used, it must be closed with an ULP line termination.

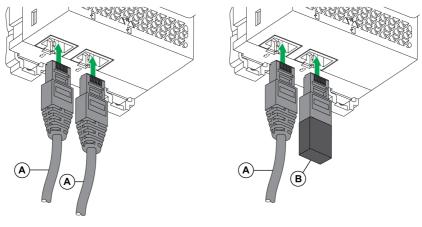

- A RJ45 male/male ULP cord
- B ULP line termination

#### Connection of the IFE Server to a MasterPact MTZ Circuit Breaker

Connect the IFE server to the ULP port module on a MasterPact MTZ circuit breaker by using the ULP cord.

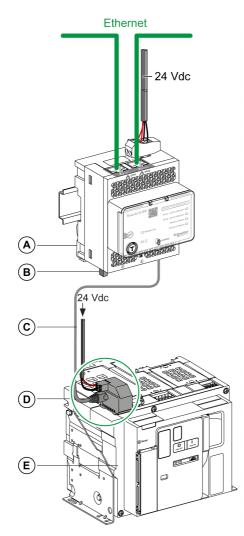

- A IFE Ethernet switchboard server
- B ULP line termination
- C RJ45 male/male ULP cord
- D ULP port module
- E MasterPact MTZ fixed circuit breaker

## Schematics with MasterPact NT/NW and ComPact NS Circuit Breakers

#### Description

Depending on the type of circuit breaker used, connect the IFE server to the circuit breaker using one of the following configurations:

- Connection of the IFE server to a fixed manually-operated ComPact NS circuit breaker with a BCM ULP module.
- Connection of the IFE server to a fixed electrically-operated MasterPact NT/NW or ComPact NS 630b-1600 circuit breaker with a BCM ULP module.
- Connection of the IFE server to a drawout MasterPact NT/NW or ComPact NS 630b-1600 circuit breaker with a BCM ULP module and its respective IO module.

For more information, refer to the ULP System User Guide.

#### **ULP Connection**

## NOTICE

- HAZARD OF EQUIPMENT DAMAGE
- Never connect an Ethernet device to a RJ45 ULP port.
- The RJ45 ULP ports of IFE server are for ULP modules only.
- Any other use can damage the IFE server or the device connected to the IFE server.
- To check if a ULP module is compatible with the RJ45 ULP ports of IFE server, refer to the ULP System User Guide.

Failure to follow these instructions can result in equipment damage.

All connection configurations require the BCM ULP cord.

When the second RJ45 ULP port is not used, it must be closed with a ULP line termination.

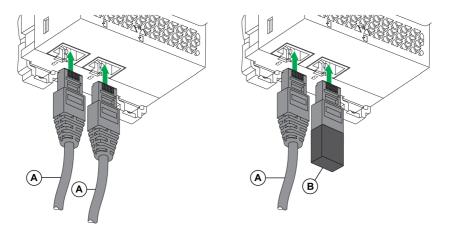

- A Circuit breaker BCM ULP cord or RJ45 male/male ULP cord
- B ULP line termination

#### Connection of the IFE Server to a Fixed Manually-Operated ComPact NS Circuit Breaker

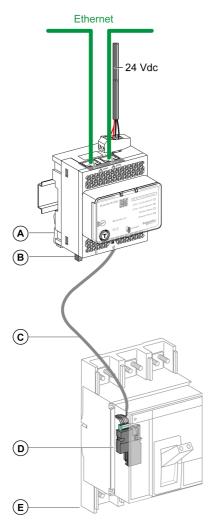

- A IFE Ethernet switchboard server
- B ULP line termination
- $\pmb{\mathsf{C}}\quad \mathsf{Circuit\ breaker\ BCM\ ULP\ cord}$
- **D** BCM ULP circuit breaker communication module
- E Fixed manually-operated ComPact NS circuit breaker

Connection of the IFE Server to a Fixed Electrically-Operated MasterPact NT/NW or ComPact NS 630b-1600 Circuit Breaker

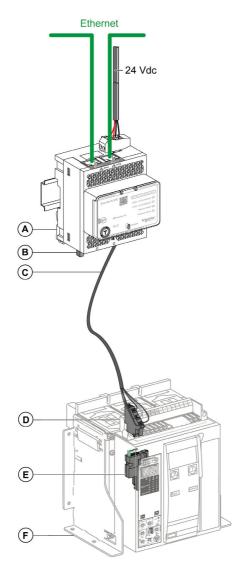

- A IFE Ethernet switchboard server
- B ULP line termination
- C Circuit breaker BCM ULP cord
- **D** Fixed terminal block
- E BCM ULP circuit breaker communication module
- **F** Fixed electrically-operated circuit breaker

#### Connection of the IFE Server to a Drawout MasterPact NT/NW or ComPact NS 630b-1600 Circuit Breaker

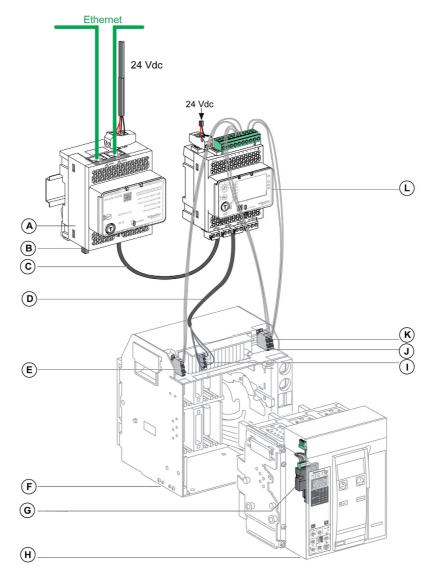

- A IFE Ethernet switchboard server
- **B** ULP line termination
- C RJ45 male/male ULP cord
- D Circuit breaker BCM ULP cord
- E Circuit breaker disconnected position contact (CD)
- **F** Circuit breaker cradle
- G BCM ULP circuit breaker communication module
- H Drawout circuit breaker
- I Drawout terminal block
- J Circuit breaker connected position contact (CE)
- **K** Circuit breaker test position contact (CT)
- L IO input/output application module for one circuit breaker

## Schematics with ComPact NSX Circuit Breakers

#### **General Description**

Depending on the configuration of the ComPact NSX circuit breaker, connect the IFE server to the circuit breaker using one of the following configurations:

- Connection of the IFE server to the MicroLogic trip unit
- Connection of the IFE server to the BSCM module
- Connection of the IFE server to the BSCM module and to the MicroLogic trip unit

For more information, refer to the ULP System User Guide.

#### **ULP Connection**

## **WARNING**

#### HAZARD OF ELECTRIC SHOCK

For system voltage greater than 480 Vac:

- Use the insulated NSX cord LV434204.
- Do not use NSX cords LV434200, LV434201, and LV434202.

Failure to follow these instructions can result in death, serious injury, or equipment damage.

## HAZARD OF EQUIPMENT DAMAGE

- Never connect an Ethernet device to an RJ45 ULP port.
- The RJ45 ULP ports of IFE server are for ULP modules only.
- Any other use can damage the IFE server or the device connected to the IFE server.
- To check if an ULP module is compatible with the RJ45 ULP ports of IFE server, refer to the ULP System User Guide.

NOTICE

Failure to follow these instructions can result in equipment damage.

All connection configurations require the NSX cord. The insulated NSX cord is mandatory for system voltages greater than 480 Vac.

When the second RJ45 ULP port is not used, it must be closed with an ULP line termination.

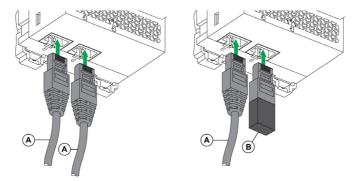

- A NSX cord or RJ45 male/male ULP cord
- B ULP line termination

### Connection of the IFE Server to the MicroLogic Trip Unit

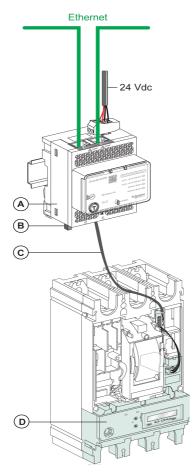

- A IFE Ethernet switchboard serverB ULP line termination
- С NSX cord
- D MicroLogic trip unit

#### Connection of the IFE Server to the BSCM Module

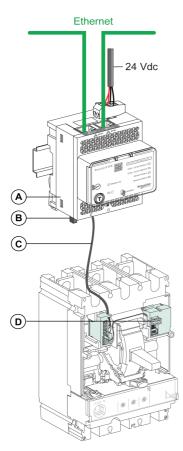

- A IFE Ethernet switchboard server
- B ULP line termination
- C NSX cord
- D BSCM breaker status control module

### Connection of the IFE Server to the BSCM Module and to the MicroLogic Trip Unit

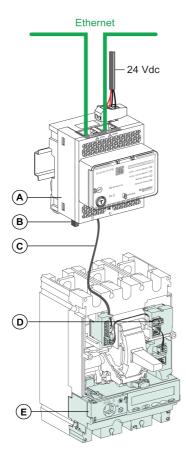

- A IFE Ethernet switchboard server
- B ULP line termination
- C NSX cord
- D BSCM breaker status control module
- E MicroLogic trip unit

#### Connection of the IFE Server to a Circuit Breaker for System Voltage Greater Than 480 Vac

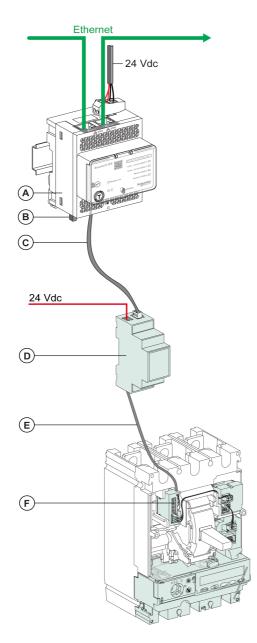

- A IFE Ethernet switchboard server
- B ULP line termination
- C RJ45 male/male ULP cord
- D Insulated ULP module for system voltage greater than 480 Vac
- E Insulated ULP cord for system voltage greater than 480 Vac
- **F** Connector for ComPact NSX internal connection

## **Technical Characteristics**

#### **Environmental Characteristics**

| Conforming to standards |           | Value                                                                                                    |
|-------------------------|-----------|----------------------------------------------------------------------------------------------------|
|                         |           | <ul> <li>IACS E10</li> <li>EN 61326-1</li> <li>CSA C22.2</li> <li>IEC/UL 61010-2-201</li> <li>IEC61000-6-2 Ed.2</li> </ul> |
| Certification           |           | cULus, CE, EAC, and FCC marking                                                                                            |
| Ambient temperature     | Storage   | -40 °C to +85 °C (-40 °F to +185 °F)                                                                                       |
|                         | Operation | -25 °C to +70 °C (-13 °F to +158 °F)                                                                                       |
| Protective treatment    | ł         | ULV0, conforming to IEC/EN 60068-2-30                                                                                      |
| Pollution               |           | Level 3                                                                                                    |

#### **Mechanical Characteristics**

| Characteristics                     | Value                                                      |
|-------------------------------------|------------------------------------------------------------|
| Shock resistance                    | Conforming to IEC 60068-2-27<br>15 g/11 ms, 1/2 sinusoidal |
| Resistance to sinusoidal vibrations | Conforming to IEC/EN 60068-2-6                             |

#### **Electrical Characteristics**

| Characteristics     |                     | Value                              |
|---------------------|---------------------|------------------------------------|
| Power supply        |                     | 24 Vdc, -20%/+10% (19.2-26.4 Vdc)  |
| Consumption Typical |                     | 24 Vdc, 120 mA at 20 °C (68 °F)    |
|                     | Maximum with server | 19.2 Vdc, 140 mA at 60 °C (140 °F) |

#### **Physical Characteristics**

| Characteristics                              | Value                                                                                                    |
|----------------------------------------------|----------------------------------------------------------------------------------------------------|
| Dimensions                                   | 72 x 105 x 71 mm (2.83 x 4.13 x 2.79 in)                                                                                   |
| Mounting                                     | DIN rail                                                                                                    |
| Weight                                       | 187 g (0.41 lb)                                                                                                    |
| Degree of protection of the installed module | <ul> <li>On the front panel (wall-mounted enclosure): IP4x</li> <li>Connectors: IP2x</li> <li>Other parts: IP3x</li> </ul> |
| Connections                                  | Screw type terminal blocks                                                                                                 |

#### 24 Vdc Power Supply Characteristics

It is recommended to use an UL listed/UL recognized limited voltage/limited current or a class 2 power supply with a 24 Vdc, 3 A maximum.

**NOTE:** For 24 Vdc power supply connection, use copper conductors only.

For more information, refer to the ULP System User Guide.

| Characteristics             | Value                        |
|-----------------------------|------------------------------|
| Power supply type           | Regulated switch type        |
| Rated power                 | 72 W                         |
| Input voltage               | 100–120 Vac for single phase |
|                             | 200–500 Vac phase-to-phase   |
| PFC filter                  | With IEC 61000-3-2           |
| Output voltage              | 24 Vdc                       |
| Power supply output current | 3 A                          |

## Firmware Update

#### Description

Use the latest version of EcoStruxure Power Commission software for all firmware updates.

The latest version of IFE firmware and IFE webpages are updated in a single operation through EcoStruxure Power Commission software.

For more information on IFE firmware versions, refer to Enerlin'X IFE Firmware Release Note.

## **WARNING**

#### LOSS OF DATA

Backup the data log files before updating the firmware.

The data log entries of the IFE server may be lost when the IFE firmware is updated.

Failure to follow these instructions can result in death, serious injury, or equipment damage.

After updating the firmware of one device in the IMU, use the latest version of EcoStruxure Power Commission software to check the firmware compatibility between the IMU devices. The **Firmware Update** table helps you to diagnose and identify all discrepancy issues between the IMU devices. This table also provides the recommended actions relevant to the detected discrepancies.

#### **Checking the Firmware Version**

You can find the firmware version of the devices in the IMU by using:

- EcoStruxure Power Commission software, refer to the EcoStruxure Power Commission Online Help.
  - IFE webpages, see the procedure below.

| Step | Action                                                                                                    | Result                                             |
|------|----------------------------------------------------------------------------------------------------|----------------------------------------------------|
| 1    | Open the web browser and log in to the IFE webpage.                                                                                      | Opens the IFE home page.                           |
| 2    | Locate the firmware version on <b>Device Information</b> page on the <b>Diagnostics</b> menu <i>(see page 87)</i> .                      | Determines the firmware version of the IFE server. |
|      | <b>NOTE:</b> If you have updated the firmware recently, press <b>F5</b> to refresh the webpage and update the displayed firmware number. |                                                    |

#### Updating the Firmware and Webpages, Using EcoStruxure Power Commission Software

For more information, refer to the *EcoStruxure Power Commission Online Help*.

The EcoStruxure Power Commission software is available at www.schneider-electric.com.

### Schneider Electric Green Premium™ Ecolabel

#### Description

Green Premium by Schneider Electric is a label that allows you to develop and promote an environmental policy while preserving your business efficiency. This ecolabel is compliant with up-to-date environmental regulations.

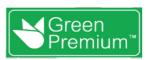

#### Accessing Green Premium

Green Premium data on labeled products can be accessed online through any of the following ways:

- By navigating to the <u>Green Premium</u> page on the Schneider Electric website.
- By flashing the QR code displayed in the following image:

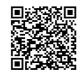

#### Checking Products Through the Schneider Electric Website

To check the environmental criteria of a product using a PC or smartphone, follow these steps:

| Step | Action                                                                                                    |
|------|----------------------------------------------------------------------------------------------------|
| 1    | From <u>www.schneider-electric.com</u> , select Support → Additional Links → Green Premium Eco Label.                                                                                                    |
| 2    | Click Find Green Premium Products to open the search tool webpage.                                                                                                    |
| 3    | <ul> <li>Fill in the fields:</li> <li>Enter the commercial reference or product range of the product to search for.</li> <li>Optional: Enter the manufacturing date code of the product with format YYWW. By default, this field is filled with the date of the search.</li> </ul> |
| 4    | To search for several products simultaneously, click the Add product button, and then fill in the fields.                                                                                                    |
| 5    | Click <b>Check product(s)</b> to generate a report of the environmental criteria available for the products with the entered commercial references.                                                                                                    |

#### **Environmental Criteria**

The Green Premium ecolabel provides documentation on the following criteria about the environmental impact of the products:

- RoHs: European Union Restriction of Hazardous Substances (RoHS) directive.
- REACh: European Union Registration, Evaluation, Authorization, and Restriction of Chemicals regulation.
- PEP: Product Environmental Profile.
- EoLI: End of Life Instructions.

#### **RoHs**

Schneider Electric products are subject to RoHS requirements at a worldwide level, even for the many products that are not required to comply with the terms of the regulation. Compliance certificates are available for products that fulfill the criteria of this European initiative, which aims to eliminate hazardous substances.

#### REACh

Schneider Electric applies the strict REACh regulation on its products at a worldwide level, and discloses extensive information concerning the presence of SVHC (Substances of Very High Concern) in all of these products.

#### PEP

Schneider Electric publishes complete set of environmental data, including carbon footprint and energy consumption data for each of the life cycle phases on all of its products, in compliance with the ISO 14025 PEP ecopassport program. PEP is especially useful for monitoring, controlling, saving energy, and/or reducing carbon emissions.

#### EoLI

These instructions provide:

- Recyclability rates for Schneider Electric products.
- Guidance to mitigate personnel hazards during the dismantling of products and before recycling operations.
- Part identification for recycling or for selective treatment, to mitigate environmental hazards/incompatibility with standard recycling processes.

## Chapter 2 IFE Server Webpages

## What Is in This Chapter?

This chapter contains the following sections:

| Section | Торіс                             | Page |
|---------|-----------------------------------|------|
| 2.1     | IFE Interface                     | 34   |
| 2.2     | Configuration & Settings Webpages | 41   |
| 2.3     | Monitoring Webpges                | 73   |
| 2.4     | Control Webpages                  | 79   |
| 2.5     | Diagnostics Webpages              | 84   |
| 2.6     | Maintenance Webpages              | 92   |

## Section 2.1 IFE Interface

### What Is in This Section?

This section contains the following topics:

| Торіс                  | Page |
|------------------------|------|
| Access to IFE Webpages | 35   |
| User Interface Layout  | 38   |
| Webpage Description    | 39   |

### Access to IFE Webpages

#### Supported Web Browsers

| Browser              | Version with<br>Windows XP | Version with Windows Vista | Version with Windows 7 and later |
|----------------------|----------------------------|----------------------------|----------------------------------|
| Internet Explorer    | IE 9.0                     | IE 9.0                     | IE 10.0, IE11.0                  |
| Firefox              | 15.0                       | 20.0                       | 20.0, 45.0                       |
| Chrome (recommended) | 24.0 and later             | 24.0 and later             | 24.0 and later                   |

#### First Access to the IFE Webpages

The IFE name must be configured during the first access to the IFE webpages.

|  | WARNING |  |
|--|---------|--|
|--|---------|--|

#### POTENTIAL COMPROMISE OF SYSTEM AVAILABILITY, INTEGRITY, AND CONFIDENTIALITY

Change default passwords at first use to help prevent unauthorized access to device settings, controls, and information.

Failure to follow these instructions can result in death, serious injury, or equipment damage.

The procedure to access the IFE webpages for the first time depends on the operating system of the PC:

- Windows Vista, Windows 7 and later, or newer operating systems
- Windows XP or older operating systems

**NOTE:** After updating the IFE server, delete the browser cache before accessing the webpages for the first time.

#### First Access Through PC with Windows Vista or Windows 7 and Later

| Step | Action                                                                                                    |
|------|----------------------------------------------------------------------------------------------------|
| 1    | Disconnect the PC from the local area network (LAN) and switch off Wi-Fi.                                                                                                    |
| 2    | Connect an Ethernet cable from the PC to the IFE server or to the Ethernet switch inside the panel.                                                                                                    |
| 3    | Open Windows Explorer.                                                                                                    |
| 4    | Click <b>Network</b> and the IFE-XXYYZZ appears in the list of devices.                                                                                                    |
|      | <b>NOTE:</b> If the IFE name is not displayed in the list of devices in <b>Windows Explorer</b> , check if the PC and the IFE server are not connected through the router.                                                                                |
| 5    | Double-click the selected IFE-XXYYZZ, the login page automatically opens in the browser.                                                                                                    |
| 6    | Enter Administrator as the user name and Gateway as the default password, the home page automatically opens in the browser.                                                                                                    |
|      | <b>NOTE:</b> The user name and password are case-sensitive. The Administrator user name cannot be changed as it is default user name for administrator role.                                                                                              |
| 7    | To change the default password, select the <b>Configuration and settings</b> menu, go to <b>Other Configuration</b> submenu, click <b>User</b><br><b>Accounts</b> and enter new password for Administrator user name.                                     |
| 8    | To locate the IFE-XXYYZZ, select the <b>Configuration &amp; Settings</b> menu, go to <b>General</b> submenu, click <b>Device Physical Location</b> , and click <b>Blink ON</b> . The ULP LED of the selected IFE-XXYYZZ blinks for 15 seconds (test mode) |
| 9    | To name the IFE-XXYYZZ, select the Configuration & Settings menu, go to Device Configuration submenu, click Device List<br>and then click Name. Click IFE-XXYYZZ to set the IFE name.                                                                     |
| 10   | Write the IFE name on a blank device name label and stick it on the existing one.                                                                                                    |

#### NOTE:

- XXYYZZ is the last 3 bytes of the MAC address in hexadecimal format.
- Check the firewall settings if DPWS is not enabled.

#### First Access Through PC with Windows XP

| Step | Action                                                                                                    |
|------|----------------------------------------------------------------------------------------------------|
| 1    | Disconnect the PC from the local area network (LAN) and switch off Wi-Fi.                                                                                                    |
| 2    | Connect an Ethernet cable from the PC to the IFE server.                                                                                                    |
| 3    | Start the web browser (see page 35).                                                                                                    |
|      | <b>NOTE:</b> The PC automatically uses the default IP address 169.254.#.# (#=0–255) and the default subnet mask 255.255.0.0.                                                                                                    |
| 4    | In the address text box, enter 169.254.YY.ZZ, where YY and ZZ are the last 2 bytes of the IFE server MAC address (to be found on the IFE server side label), then press <b>Enter</b> : the home page opens in the browser.<br>Example: For an IFE with MAC address 00-B0-D0-86-BB-F7 or 0-176-208-134-187-247 in decimal, enter 169.254.187.247 in the address text box. |
| 5    | Press Enter, the login page automatically opens in the browser.                                                                                                    |
| 6    | Enter Administrator as the user name and Gateway as the default password. The homepage automatically opens in the browser.                                                                                                    |
|      | <b>NOTE:</b> The user name and password are case-sensitive. The Administrator user name cannot be changed as it is default user name for administrator role.                                                                                                    |
| 7    | To change the default password, select the <b>Configuration and settings</b> menu, go to <b>Other Configuration</b> submenu, click <b>User Accounts</b> and enter new password for Administrator user name.                                                                                                    |
| 8    | To locate the -XXYYZZ, select the <b>Configuration &amp; Settings</b> menu, go to <b>General</b> submenu, click <b>Device Physical Location</b> , go to <b>Device Physical Location</b> , and click <b>Blink ON</b> . The ULP LED of the selected -XXYYZZ blinks for 15 seconds.                                                                                         |
| 9    | To name the -XXYYZZ, select the <b>Configuration &amp; Settings</b> menu, go to <b>Device Configuration</b> submenu, click <b>Device List</b> and then click <b>Name</b> to set the IFE name.                                                                                                    |
| 10   | Write the IFE name on a blank device name label and stick it on the existing one.                                                                                                    |

NOTE: XXYYZZ is the last 3 bytes of the MAC address in hexadecimal format.

#### Access to Webpages

Follow the Network Discovery, Name Browsing, and IP Address Browsing process to access the webpages.

The webpage access depends on the IT infrastructure.

#### **Network Discovery**

Follow the below procedure to access the IFE webpages once the IFE name has been configured.

| Step | Action                                                                                                    |
|------|----------------------------------------------------------------------------------------------------|
| 1    | Connect the IFE server or the Ethernet switch inside the panel to the local area network (LAN).                                                                            |
| 2    | Connect the PC to the local area network (LAN).                                                                                                    |
| 3    | Open Windows Explorer.                                                                                                    |
| 4    | Click Network, the IFE name is displayed in the list of devices.                                                                                                    |
|      | <b>NOTE:</b> If the IFE name is not displayed in the list of devices in <b>Windows Explorer</b> , check if the PC and the IFE server are not connected through the router. |
| 5    | Double-click the IFE name which is written on the device label located on the front face of the selected IFE server, the login page automatically opens in the browser.    |

# Name Browsing

DNS server is mandatory.

| Step                                                                      | Action                                                                                                    |  |  |  |
|---------------------------------------------------------------------------|----------------------------------------------------------------------------------------------------|--|--|--|
| 1                                                                         | Connect the IFE server or the Ethernet switch inside the panel to the local area network (LAN).                                                                             |  |  |  |
| 2                                                                         | Connect the PC to the local area network (LAN).                                                                                                    |  |  |  |
| 3                                                                         | Start the web browser <i>(see page 35)</i> .                                                                                                    |  |  |  |
| 4                                                                         | In the address text box, enter the IFE name which is written on the device label located on the front face of the selected IFE server.                                      |  |  |  |
| 5 Press <b>Enter</b> , the login page automatically opens in the browser. |                                                                                                    |  |  |  |
|                                                                           | <b>NOTE:</b> If the IFE server does not appear in the list of devices in <b>Windows Explorer</b> , check if the PC and the IFE server are not connected through the router. |  |  |  |

NOTE: The IFE IP address is mapped to the device label in the DNS server.

### **IP Address Browsing**

IP static configuration has to be set.

| Step | Action                                                                                                    |  |
|------|----------------------------------------------------------------------------------------------------|--|
| 1    | Connect the IFE server or the Ethernet switch inside the panel to the local area network (LAN).                                                                                                    |  |
| 2    | Connect the PC to the local area network (LAN).                                                                                                    |  |
| 3    | Start the web browser <i>(see page 35)</i> .                                                                                                    |  |
| 4    | In the address text box, enter IP address given by the IT administrator.                                                                                                    |  |
| 5    | Press Enter, the login page automatically opens in the browser.                                                                                                    |  |
|      | <b>NOTE:</b> If the login page in the web browser does not open or does not display correctly, check if <b>Internet</b><br><b>Explorer\Tools\Compatibility View Settings\Display Intranet sites in Compatibility View</b> in Internet Explorer is checked. |  |

# **User Interface Layout**

#### **Overview**

PowerView 2018-10-15 01:04:33 Administrator | Logout **A** (B)-Confi Time Zone ٠ ate and Time Time Zone: UTC E Time Zone E rk Configu D  $\bigcirc$ Modbus Serial Line Email Event Device Configurati Banner А в Menu tabs С Subtabs

This graphic shows the IFE user interface layout.

- D
- Action button Е Display zone

#### Banner

The banner displays the following information at the top of all the pages.

| Generic Information                                                    | Description                                                                                                    |  |
|------------------------------------------------------------------------|----------------------------------------------------------------------------------------------------|--|
| Date and time Current date and time in the format yyyy-mm-dd hh-mm-sec |                                                                                                    |  |
| User name checked                                                      | Name of the user who has logged in                                                                                                    |  |
| Logout                                                                 | To log out the IFE session, click <b>Logout</b> or close your browser. It is recommended to log out from the IFE session when it is not in use. |  |

### Main Tabs

The main tabs are:

- Monitoring •
- Control •
- Diagnostics •
- Maintenance •
- **Configuration & Settings** •

#### Subtabs

The subtabs display the submenus under the selected main tab.

### **Action Buttons**

The action buttons correspond to the selected tab and it varies. The following table describes the interface buttons:

| Button | Action                                                          |  |
|--------|-----------------------------------------------------------------|--|
| Apply  | Applies the changes.                                            |  |
| Cancel | Cancels the modifications to return to the last saved settings. |  |

#### **Display Zone**

The display zone shows the selected subtab in detail with all the related fields.

# Webpage Description

# Monitoring Webpage

| Monitoring Submenu | Webpage                              | Description                                                                                                    |
|--------------------|--------------------------------------|----------------------------------------------------------------------------------------------------|
| Real Time Data     | Single Device Pages (see page 74)    | The single device pages provide basic readings of the selected devices.                                                 |
|                    | Summary Device Pages (see page 74)   | The summary device pages provide summaries of one or more selected devices.                                             |
|                    | Trending<br>(see page 74)            | The trending page view provides real-time graphic and table trending of common topics across multiple devices.          |
| Device Logging     | Single Device Pages<br>(see page 76) | The single device pages provide the graphic and table trending logs of user-selectable quantities for selected devices. |
|                    | Summary Device Pages (see page 78)   | The summary device pages provide graphic trending logs of multiple devices with a common topic.                         |

# **Control Webpage**

| Control Submenu | Webpage                          | Description                                                                                                    |
|-----------------|----------------------------------|----------------------------------------------------------------------------------------------------|
| Device Control  | Device Control<br>(see page 80)  | Resets and controls the connected slave devices.                                                                       |
| Set Device Time | Set Device Time<br>(see page 83) | Sets the slave device time to synchronize with the IFE time and displays the slave device time of the selected device. |

# **Diagnostics Webpage**

| Diagnostics Submenu | Webpage                                | Description                                                                                                    |
|---------------------|----------------------------------------|----------------------------------------------------------------------------------------------------|
| General             | Statistics<br>(see page 85)            | Displays diagnostic data used to troubleshoot the network-related problems.                                                                                                    |
| Product Information | Device Identification<br>(see page 87) | <ul> <li>Displays the IFE basic information to set the IFE device name and<br/>helps in the device physical location.</li> <li>Contains information about the product name, serial number, model<br/>number, firmware version, unique identifier, MAC address, IPv4<br/>address, and IPv6 link local address.</li> </ul> |
|                     | IMU Information<br>(see page 88)       | Displays the list of the IMU devices connected to the ULP port.                                                                                                    |
| Device Health Check | Read Device Registers (see page 89)    | Displays register data connected locally to the IFE server.                                                                                                    |
|                     | Communications Check (see page 90)     | Verifies the communications health of all the slave devices connected to IFE server.                                                                                                    |
| IO Readings         | IO Readings<br>(see page 91)           | Displays the status of IO module of the selected device. Displays <b>No IO</b><br><b>modules connected</b> if the selected device is not connected to a IO<br>module.                                                                                                    |
|                     |                                        | <b>NOTE: IO Module</b> refers to the slave device name defined in the <b>Device List</b> page.                                                                                                    |

# Maintenance Webpage

| Maintenance Submenu | Webpage                     | Description                                                     |
|---------------------|-----------------------------|-----------------------------------------------------------------|
| Indicators          | Indicators<br>(see page 93) | Displays the maintenance counters of the connected ULP devices. |

# Configuration & Settings Webpage

| Configuration & Settings<br>Submenu | Webpage                                             | Description                                                                                                    |
|-------------------------------------|-----------------------------------------------------|----------------------------------------------------------------------------------------------------|
| General                             | Device Physical Location<br>(see page 42)           | <ul> <li>Locate the IFE-XXYYZZ server</li> <li>Click Blink ON.</li> <li>The ULP LED of the selected IFE-XXYYZZ server blinks and is active for 15 s (Test mode: 1 s ON, 1 s OFF).</li> </ul>                    |
|                                     | Date and Time<br>(see page 43)                      | Sets the date and time manually or sets the IFE time automatically using<br>an SNTP source or configures the slave device connected to IFE server<br>to synchronize their time with the IFE time automatically. |
|                                     | Time Zone<br>(see page 45)                          | Configures the time zone for the region and sets the daylight saving time.                                                                                                    |
| Network Configuration               | Ethernet Configuration (Dual port)<br>(see page 46) | Configures the Ethernet.                                                                                                    |
|                                     | IP Configuration<br>(see page 47)                   | Configures the IP parameters.                                                                                                    |
|                                     | Modbus TCP/IP Filtering<br>(see page 49)            | Configures the maximum number of Modbus TCP/IP server connections.<br>Configures the IP addresses that can access the IFE server through<br>Modbus TCP/IP.                                                      |
|                                     | Modbus Serial Line<br>(see page 50)                 | Configures serial communication parameters.                                                                                                    |
| Email Configuration                 | Email Server Configuration (see page 51)            | Configures the alarms to be emailed.<br>Configures the SMTP parameter for mailing purpose.                                                                                                    |
|                                     | Email Events<br>(see page 53)                       | Configures the alarms to be sent through email.                                                                                                    |
| Device Configuration                | Device List<br>(see page 61)                        | Configures local serial devices on the Modbus serial daisy chain and IMU core product connected to the ULP port of the IFE server.                                                                              |
|                                     | Device Logging<br>(see page 65)                     | Configures device logging parameters.                                                                                                    |
|                                     | Device Log Export<br>(see page 67)                  | Configures device logging export options.                                                                                                    |
| Other Configuration                 | SNMP Parameters<br>(see page 68)                    | Configures Simple Network Management Protocol (SNMP).                                                                                                    |
|                                     | Preferences<br>(see page 69)                        | Configures IFE preferences.                                                                                                    |
|                                     | Advanced Services Control<br>(see page 70)          | Configures the advanced service control parameters.                                                                                                    |
|                                     | User Account<br>(see page 71)                       | Creates and edits groups and users. Configures email accounts.                                                                                                    |
|                                     | Webpage Access<br>(see page 72)                     | Configures webpage access rights for each user group.                                                                                                    |

# Section 2.2 Configuration & Settings Webpages

# What Is in This Section?

This section contains the following topics:

| Торіс                              | Page |
|------------------------------------|------|
| General                            | 42   |
| Date and Time                      | 43   |
| Time Zone                          | 45   |
| Ethernet Configuration (Dual Port) | 46   |
| IP Configuration                   | 47   |
| Modbus TCP/IP Filtering            | 49   |
| Modbus Serial Line                 | 50   |
| Email Server Configuration         | 51   |
| Email Events                       | 53   |
| Device List                        | 61   |
| Device Logging                     | 65   |
| Device Log Export                  | 67   |
| SNMP Parameters                    | 68   |
| Preferences                        | 69   |
| Advanced Services Control          | 70   |
| User Accounts                      | 71   |
| Webpage Access                     | 72   |

# General

# **Device Physical Location**

| Step | Action                                                                                                    | Result                                                                                                |
|------|----------------------------------------------------------------------------------------------------|----------------------------------------------------------------------------------------------------|
| 1    | From the IFE menu bar, click Configuration & Settings.                                                                    | Opens the Configuration & Settings menu.                                                              |
| 2    | From the <b>Configuration &amp; Settings</b> menu, in the <b>General</b> submenu, click <b>Device Physical Location</b> . | Opens the <b>Device Physical Location</b> page.                                                       |
| 3    | In Device Physical Location webpage, click Blink ON.                                                                      | Sets the IFE server in test mode and the LED blinks in ULP pattern with 1 second ON and 1 second OFF. |

# **Date and Time**

#### Description

- The **Date and Time** page allows you:
- To manually set the date and time of the circuit breaker connected to the IFE interface
- To automatically synchronize the date and time of the circuit breaker to the IFE time
- To periodically check the synchronization at specified interval of time

#### List of Parameters in Date and Time Configuration

| Parameter                                   | Description                                                                                                    |
|---------------------------------------------|----------------------------------------------------------------------------------------------------|
| Manual                                      | Allows you to select the manual date and time setting of slave devices. This option is disabled when <b>Automatic (SNTP)</b> is selected. |
| Date                                        | Allows you to set the present date manually in the format YYYY-MM-DD.                                                                     |
| Time                                        | Allows you to set the present time manually in the format hh:mm:ss.                                                                       |
| Automatic (SNTP)                            | Allows you to select an external time server (SNTP server) for IFE server and synchronize the time of its slave devices automatically.    |
| Poll Interval                               | Allows you to enter the poll interval in hours that ranges from 1 through 63.                                                             |
| Obtain Servers Automatically via DHCP/BOOTP | Allows you to enable the check box that obtains the server address from DHCP or BOOTP.                                                    |
| Primary SNTP/NTP server                     | Allows you to enter the primary SNTP server address.                                                                                      |
| Secondary SNTP/NTP server                   | Allows you to enter the secondary SNTP server address.                                                                                    |
| Apply                                       | Allows you to automatically synchronize the selected device with the IFE time.                                                            |
| Cancel                                      | Allows you to clear the synchronization of the selected device.                                                                           |

### Setting the IFE Date and Time Manually

| Step | Action                                                                                                    | Result                                                  |
|------|----------------------------------------------------------------------------------------------------|---------------------------------------------------------|
| 1    | From the IFE menu bar, click Configuration & Settings.                                                                       | Opens the Configuration & Settings menu.                |
| 2    | In the <b>General</b> submenu, click <b>Date and Time</b> and then select <b>Manual</b> from the <b>Date/Time Settings</b> . | The parameters for date and time settings is available. |
| 3    | Enter the date in the format YYYY-MM-DD.                                                                                     | Sets the date of the IFE server manually.               |
| 4    | Enter the time in the format hh:mm:ss.                                                                                       | Sets the time of the IFE server manually.               |
| 5    | Click Apply.                                                                                                    | The date and time of IFE server is set.                 |

#### Setting the IFE Date and Time Automatically with SNTP

| Step | Action                                                                                                    | Result                                                                                     |
|------|----------------------------------------------------------------------------------------------------|--------------------------------------------------------------------------------------------|
| 1    | From the IFE menu bar, click Configuration & Settings.                                                                                 | Opens the Configuration & Settings menu.                                                   |
| 2    | In the <b>General</b> submenu, click <b>Date and Time</b> and then select <b>Automatic (SNTP)</b> from the <b>Date/Time Settings</b> . | The slave devices of IFE server are selected by default for date and time synchronization. |
| 3    | Enter the poll time in the <b>Poll Interval</b> box.                                                                                   | The entered time is updated.                                                               |
| 4    | Select to obtain SNTP server automatically via DHCP/BOOTP.                                                                             | The SNTP server address is obtained automatically.                                         |
| 5    | Enter the primary and secondary server address in the <b>Primary SNTP/NTP server</b> and <b>Secondary SNTP/NTP server</b> box.         | The entered SNTP server address is updated.                                                |
| 8    | Click Apply.                                                                                                    | The date and time of the selected slave devices get synchronized with the IFE time.        |

## Setting the Date and Time of Slave Devices

Follow this procedure to set the date and time of slave devices of IFE server.

| Step | Action                                                                                                    | Result                                                                                                    |
|------|----------------------------------------------------------------------------------------------------|----------------------------------------------------------------------------------------------------|
| 1    | From the IFE menu bar, click Configuration & Settings.                                                       | Opens the Configuration & Settings menu.                                                                                                    |
| 2    | In the General submenu, click Date and Time.                                                                 | The selection of slave devices and <b>Every</b> box is available.                                                                                       |
| 2    | In <b>Date and Time: Periodic Spreading</b> , select the <b>Every</b> check box and enter the time interval. | Allows you to enter the time interval in hours.                                                                                                    |
| 3    | Select the slave devices from the device list which supports date and time setting from external source.     | The slave devices get selected.                                                                                                    |
| 8    | Click Apply.                                                                                                 | The date and time of the selected slave devices get synchronized with the IFE time immediately and also periodically as per the selected time interval. |

# Time Zone

### **Time Zone Configuration**

| Step | Action                                                                                                    |  |
|------|----------------------------------------------------------------------------------------------------|--|
| 1    | From the IFE menu bar, click <b>Configuration &amp; Settings</b> .                                                                              |  |
| 2    | From the Configuration & Settings menu, in the General submenu, click Time Zone.                                                                |  |
| 3    | In <b>Time Zone Configuration</b> webpage, select the time zone of your region from the <b>Time Zone</b> list.                                  |  |
| 4    | Select the <b>Enable</b> check box if you have to set the daylight saving time.                                                                 |  |
| 5    | Select the beginning and end time of daylight saving from the <b>Daylight Saving Time begins</b> and the <b>Daylight Saving Time ends</b> list. |  |
| 6    | Click <b>Apply</b> to save the settings.                                                                                                    |  |

NOTE: The settings of Time Zone is applicable only when Date and Time is in Automatic mode.

### **Real Time Clock**

The IFE server has a real time clock (RTC) to maintain date and time during power outage. The expected life time of the RTC is 15 years when operated at intermediate mode (in this mode, the battery is operated continuously for 4 days with an interval of 45 times over a period of 10 years).

The IFE server must maintain a crystal tolerance of  $\pm 20$  ppm (typical)/ $\pm 150$  ppm (maximum) during the period of 15 years at -25 °C (-13 °F) to 85 °C (185 °F). The time drift by RTC chip varies from -16 s/day to +2 s/day. During power recycle, the RTC is able to maintain the date and time settings.

# Ethernet Configuration (Dual Port)

# Ethernet

| Parameter    | Description                                                                                                    | Settings                                                                       |
|--------------|----------------------------------------------------------------------------------------------------|--------------------------------------------------------------------------------|
| MAC address  | A unique media access control address of an IFE server. The MAC address is written on the label which is placed on the side of the IFE server. | -                                                                              |
| Frame format | Used to select the format for data sent over an Ethernet connection.                                                                           | <ul> <li>Ethernet II</li> <li>802.3</li> <li>Auto (Factory setting)</li> </ul> |
|              | <b>NOTE:</b> Whenever the frame format settings are changed, restart the device to implement the changes.                                      |                                                                                |

# **Ethernet Port Control**

| Parameter                  | Description                                                                                      | Settings                           |
|----------------------------|--------------------------------------------------------------------------------------------------|------------------------------------|
| Speed and mode for Port #1 | Used to define the physical Ethernet connection speed and transmission mode for Ethernet port 1. | Auto-negotiation (Factory setting) |
| Speed and mode for Port #2 | Used to define the physical Ethernet connection speed and transmission for Ethernet port 2.      | Auto-negotiation (Factory setting) |

## **Broadcast Storm Protection**

| Parameter                  | Description                                                | Settings                                                                                                  |
|----------------------------|------------------------------------------------------------|----------------------------------------------------------------------------------------------------|
| Level                      |                                                            | <ul> <li>0</li> <li>1</li> <li>2</li> <li>3</li> <li>4 (Factory setting)</li> <li>5</li> <li>6</li> </ul> |
| Committed Information Rate | Defines the read-only value of the storm protection level. | -                                                                                                    |

# **IP Configuration**

#### **IPv4** Configuration

| Parameter                                | Description                                                                                                    | Settings                                               |
|------------------------------------------|----------------------------------------------------------------------------------------------------|--------------------------------------------------------|
| Obtain an IP address automatically using | Used to select the mode for assigning the<br>IPv4 parameters set. Obtain IPv4<br>parameters automatically using BOOTP or<br>DHCP. | <ul><li>DHCP (Factory setting)</li><li>BOOTP</li></ul> |
|                                          | <b>NOTE:</b> While using a legacy DHCP server, the device name must be limited to 16 characters.                                  |                                                        |
| Manual IP address                        | Used to enter the static IP address of an IFE server.                                                                             | -                                                      |
| Manual Subnet mask                       | Used to enter the Ethernet IP subnet mask address of your network.                                                                | -                                                      |
| Manual Default gateway                   | Used to enter the gateway (router) IP<br>address used for wide area network (WAN)<br>communication.                               | -                                                      |

## **IPv6** Configuration

| Parameter          | Description                                                                           | Settings                                  |
|--------------------|---------------------------------------------------------------------------------------|-------------------------------------------|
| Enable IPv6        | Defines the IPv6 configuration.                                                       | Enabled (Factory setting)                 |
|                    |                                                                                       | NOTE: The setting is unavailable to edit. |
| Link local address | Used to open the IFE webpage for future use.                                          | -                                         |
|                    | <b>NOTE:</b> In the URL address box, use [] brackets to enter the link local address. |                                           |

#### DNS

| Parameter                        | Description                                                                                                    | Setting                                   |
|----------------------------------|----------------------------------------------------------------------------------------------------|-------------------------------------------|
| Obtain DNS address automatically | Defines the dynamic behavior of the DNS server address<br>configuration. Used to obtain the IP address from the DNS<br>server automatically.        | Disabled when manual setting is selected. |
|                                  | <b>NOTE:</b> Domain name system (DNS) is the naming system for computers and devices connected to a local area network (LAN) or the Internet.       |                                           |
| Manual Primary server address    | Defines the IPv4 address of the primary DNS server.                                                                                                 | -                                         |
| Manual Secondary server address  | Defines the IPv4 address of the secondary DNS server.<br>Used to perform a DNS resolution when the resolution fails<br>with the primary DNS server. | -                                         |

#### Duplicate IP Address Detection

While connected to your network, the IFE server publishes its IP address. To avoid any duplicate IP address conflicts, the IFE server uses the address resolution protocol (ARP) to see if any other device on your network is using the same IP address. The following table explains how the IFE server handles a duplicate IP address when it is detected.

### **Duplicate IP Address Scenario**

| Scenario                | Duplicate IP Detected                                                                                                    | Network Status LED |
|-------------------------|----------------------------------------------------------------------------------------------------|--------------------|
| Ethernet link detected  | Reverts to the default IP address, subnet mask, and gateway address.<br>ARP requests are sent every 15 seconds until the IP address is<br>available. IFE server uses the IP address when it is available,         | Steady red         |
| Manual address change   | Reverts to the default IP address, subnet mask, and gateway address.<br>The ARP requests are sent every 15 seconds until the IP address is<br>available. The IFE server uses the IP address when it is available. | Steady red         |
| Receives an ARP request | If more than one ARP is detected within 10 seconds, initiate the process to reacquire the IP.                                                                                                    | OFF                |

# Modbus TCP/IP Filtering

#### Description

The **Modbus TCP/IP Filtering** page allows you to define the level of access for Modbus TCP/IP clients connected to IFE server.

#### **Block Connections**

You can select the maximum number of IP connections allowed, 8 or 16. Each connection can have 12 concurrent transactions simultaneously.

**NOTE:** When the maximum number of IP connections is changed, a message pops-up on the screen **Max Connection is changed. Restart the Device to Take Effect** and prompts to restart the device. If IP Filtering is enabled, you must configure the IP address of the PC in the list of allowed addresses with read/write permission for using the EcoStruxure Power Commission software.

#### **IP Filtering**

| Parameter           | Description                                                                                            | Setting                                                                                                    |
|---------------------|----------------------------------------------------------------------------------------------------|----------------------------------------------------------------------------------------------------|
| Enable IP Filtering | Activates the IP address filtering. The list of IP addresses available in the table is granted access. | <ul><li>Enabled</li><li>Disabled (No filtering)</li></ul>                                                                                                    |
| IP Address          | Filters the required IP address entered by you.                                                        | 10 addresses (Maximum allowed IP addresses)                                                                                                    |
| Access level        | Defines the access level for the corresponding IP address.                                             | <ul> <li>Read: The following Modbus TCP/IP function codes are allowed: <ul> <li>1 (0x01)</li> <li>2 (0x02)</li> <li>3 (0x03)</li> <li>4 (0x04)</li> <li>7 (0x07)</li> <li>8 (0x08)</li> <li>11 (0x0B)</li> <li>12 (0x0C)</li> <li>17 (0x11)</li> <li>20 (0x14)</li> <li>24 (0x18)</li> <li>43 (0x2B), with subfunction codes 14 (0x0E), 15 (0x0F), and 16 (0x10).</li> <li>100 (0x64)</li> </ul> </li> </ul> |
|                     |                                                                                                    | <ul> <li>None: The access to the IP address is blocked.</li> <li>Read/Write: Full access is provided.</li> </ul>                                                                                                    |
| Allow Anonymous IP  | Allows all Modbus TCP/IP clients to have the read-<br>only access.                                     | <ul><li>Enabled</li><li>Disabled (Factory setting)</li></ul>                                                                                                    |

# Modbus Serial Line

# Modbus Serial Line Settings

| Parameter               | Settings                                                                             |
|-------------------------|--------------------------------------------------------------------------------------|
| Baud Rate               | <ul> <li>9600 bps</li> <li>19200 bps (Factory setting)</li> <li>38400 bps</li> </ul> |
| Parity                  | <ul> <li>Even (Factory setting)</li> <li>Odd</li> <li>None</li> </ul>                |
| Nb bits of Stop         | <ul> <li>Auto (Factory setting)</li> <li>1 bit</li> <li>2 bits</li> </ul>            |
| Serial line termination | <ul> <li>Enabled (Factory setting)</li> <li>Disabled</li> </ul>                      |
| Modbus SL timeout       | <ul> <li>1 s (Factory setting)</li> <li>0.1–0.5 s</li> <li>1–10 s</li> </ul>         |

NOTE: When Nb bits of Stop parameter is set to Auto, the actual value is based on the parity chosen.

# **Email Server Configuration**

#### Introduction

The built-in email alarm notifications are sent through emails when the connected devices trigger an alarm. The alarms are notifications that occur in response to a status change or when a value exceeds a threshold value. The administrator selects and configures several alarm notifications. The recipient list is configurable to notify the several users of the same alarm.

The email alarm notifications require unfiltered Internet access. This level of service is suited for small or mid-sized non-critical buildings. The device sends the emails when Internet access is available through a dedicated connection or through a local area network (LAN) with Internet access.

**NOTE:** The email alarm notifications should not be used if email services are managed internally by a customer IT domain administrator.

#### **Email Service**

| Parameter          | Description                                                                                                    | Setting |
|--------------------|----------------------------------------------------------------------------------------------------|---------|
| My Own SMTP Server | Sets <b>My Own SMTP Server</b> profile as the email service in IFE server by default.<br>If you have configured SMTP profile for the previous version of the IFE server, on updating to a newer version, you can still retrieve the saved configuration under <b>My Own SMTP Server</b> profile. | -       |

#### **Email SMTP Server Settings**

| Parameter             | Description                                                                                                    | Setting                                                             |
|-----------------------|----------------------------------------------------------------------------------------------------|---------------------------------------------------------------------|
| SMTP server address   | Allows you to enter an email server address (SMTP server).                                                                             | -                                                                   |
|                       | <b>NOTE:</b> Contact your network administrator to know the IP address or the name of the simple mail transfer protocol (SMTP) server. |                                                                     |
| SMTP server port      | Allows you to enter the SMTP server port.                                                                                              | <ul> <li>25</li> <li>587 (factory setting)</li> <li>2525</li> </ul> |
| Authentication        | If the SMTP server requires login information, enable the <b>Authentication Enable</b> check box.                                      | <ul> <li>Enabled</li> <li>Disabled (factory setting)</li> </ul>     |
| SMTP account login    | Allows you to enter the SMTP account login name.                                                                                       | -                                                                   |
| SMTP account password | Allows you to enter the SMTP account password.                                                                                         | -                                                                   |

#### **Email Sender Address**

| Parameter | Description                                                                   | Setting |
|-----------|-------------------------------------------------------------------------------|---------|
|           | In the <b>From Address</b> box, enter the email address of the administrator. | -       |

The From address can be used in different ways:

- Use the **From address** as a context provider: If you do not want to receive any reply, and only notify the recipient, use **From address** as contextual information. The **From address** syntax includes "no-reply", "device name", "site name", @a validated domain .com, .net, and so on.
- Create an alias in the **From address** to allow replies to be sent to the person in charge of an alarm: An email can be sent to multiple people who are responsible for a specific appliance. This feature allows the receivers to reply to follow up with the responsible person.

For example, the facility manager would receive an email from an alarm. Facility manager can send a reply email to the maintenance contractor to follow up on the action.

#### **Email Language**

| Parameter | Description                                          | Setting                                                    |
|-----------|------------------------------------------------------|------------------------------------------------------------|
| Language  | Allows you to select the language of the email body. | <ul><li>English (factory setting)</li><li>French</li></ul> |

#### **Email Test**

| Parameter                  | Description                                                        | Setting |
|----------------------------|--------------------------------------------------------------------|---------|
| Recipient address for test | Allows you to enter the email address of the recipient to test the | _       |
|                            | delivery of the email.                                             |         |

The **Email Test** feature enables connection from the device to the service. If the test emails are not received, the Internet connection needs to enable the email ports (port 25 or 587 or 2525). The required setting of the port is done in accordance between the device that sends the email and the site router settings.

**NOTE:** The email with custom text that uses characters such as à, è, ù, é, â, ê, î, ô, û, ë, ï, ü, ÿ, and ç are not shown correctly in the email. However, the generic text message is shown correctly.

# **Email Events**

#### Description

The Email Events page allows the selection of the events to notify through email among a list of events.

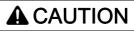

EQUIPMENT INCOMPATIBILITY OR INOPERABLE EQUIPMENT

Do not rely solely on the notification of the emails for maintaining your equipment.

Failure to follow these instructions can result in injury or equipment damage.

The list of event displayed contains only applicable events related to the devices connected to the ULP port of the IFE server.

**NOTE:** If an email SMTP server is not located on the same Ethernet network segment as IFE server, ensure that the IFE default gateway is properly configured.

| Parameter        | Description                                                             |  |
|------------------|-------------------------------------------------------------------------|--|
| Events           | List of events for configuration                                        |  |
| Add Event        | A check box to enable to add events.                                    |  |
| Email Recipients | Allows you to choose from a list of email recipients.                   |  |
|                  | NOTE: You can choose a maximum of 12 recipients.                        |  |
| Custom Text      | Allows you to enter a custom text.                                      |  |
|                  | NOTE: You can enter a maximum of 63 characters in the custom text area. |  |

#### Events from ComPact NSX, ComPact NS, or MasterPact NT/NW Circuit Breakers

| Device Connected                                                            | Events                                      |
|-----------------------------------------------------------------------------|---------------------------------------------|
| ComPact NSX circuit breaker with BSCM module                                | Circuit breaker indicator status (OF)       |
|                                                                             | Fault trip indicator status (SDE)           |
|                                                                             | Trip indicator status (SD)                  |
| ComPact NSX circuit breaker with MicroLogic trip                            | Long time protection Ir pre-alarm (PAL Ir)  |
| unit or ComPact NS, or MasterPact NT/NW circuit breaker with BCM ULP module | Long time protection Ir                     |
| breaker with bein our module                                                | Short time protection Isd                   |
|                                                                             | Instantaneous protection li                 |
|                                                                             | Ground fault protection Ig                  |
|                                                                             | Earth leakage (Vigi) protection I∆n         |
|                                                                             | Integrated Instantaneous protection         |
|                                                                             | STOP (trip unit internal failure)           |
|                                                                             | Instantaneous with earth leakage protection |
|                                                                             | Reflex tripping protection                  |
|                                                                             | Unbalance motor protection                  |
|                                                                             | Jam motor protection                        |
|                                                                             | Underload motor protection                  |
|                                                                             | Long start motor protection                 |

| Device Connected                                 | Events                      |
|--------------------------------------------------|-----------------------------|
| ComPact NS, or MasterPact NT/NW circuit          | lunbal protection           |
| breaker with BCM ULP module                      | I1 Max protection           |
|                                                  | I2 Max protection           |
|                                                  | 13 Max protection           |
|                                                  | IN Max protection           |
|                                                  | Vmin protection             |
|                                                  | Vmax protection             |
|                                                  | Vunbal protection           |
|                                                  | Reverse power protection    |
|                                                  | Fmin protection             |
|                                                  | Fmax protection             |
|                                                  | Phase rotation              |
|                                                  | Ready to close status (PF)  |
|                                                  | Wear on contacts            |
|                                                  | Arc reduction state engaged |
| ComPact NSX circuit breaker with MicroLogic trip | User-defined alarm 1        |
| unit                                             | User-defined alarm 2        |
|                                                  | User-defined alarm 3        |
|                                                  | User-defined alarm 4        |
|                                                  | User-defined alarm 5        |
|                                                  | User-defined alarm 6        |
|                                                  | User-defined alarm 7        |
|                                                  | User-defined alarm 8        |
|                                                  | User-defined alarm 9        |
|                                                  | User-defined alarm 10       |

# Events from MasterPact MTZ Circuit Breaker

| Device Connected                                                 | Events                                      |
|------------------------------------------------------------------|---------------------------------------------|
| MasterPact MTZ circuit breaker with<br>MicroLogic X control unit | Ir trip                                     |
|                                                                  | Isd trip                                    |
|                                                                  | li trip                                     |
|                                                                  | Ig trip                                     |
|                                                                  | IΔn trip                                    |
|                                                                  | Ultimate self-protection trip (SELLIM)      |
|                                                                  | Self diagnostic trip                        |
|                                                                  | Ultimate self-protection trip (DIN/DINF)    |
|                                                                  | I∆n/Ig test trip                            |
|                                                                  | Undervoltage on 1 phase trip                |
|                                                                  | Overvoltage on 1 phase trip                 |
|                                                                  | Reverse power trip                          |
|                                                                  | Undervoltage on all 3 phases trip           |
|                                                                  | Overvoltage on all 3 phases trip            |
|                                                                  | Optional protection trip                    |
|                                                                  | Ultimate self-protection (DIN/DINF) operate |
|                                                                  | Ultimate self-protection (SELLIM) operate   |
|                                                                  | Thermal memory reset order                  |

| Device Connected                    | Events                                           |
|-------------------------------------|--------------------------------------------------|
| MasterPact MTZ circuit breaker with | Ir prealarm (I > 90% Ir)                         |
| MicroLogic X control unit           | Ir start (I > 105% Ir)                           |
|                                     | Ir operate                                       |
|                                     | Isd start                                        |
|                                     | Isd operate                                      |
|                                     | li operate                                       |
|                                     | Ig alarm                                         |
|                                     | Ig start                                         |
|                                     | Ig operate                                       |
|                                     | I∆n alarm                                        |
|                                     | IΔn start                                        |
|                                     | IΔn operate                                      |
|                                     | Undervoltage on 1 phase start                    |
|                                     | Undervoltage on 1 phase operate                  |
|                                     | Undervoltage on all 3 phases start               |
|                                     | Undervoltage on all 3 phases operate             |
|                                     | Overvoltage on 1 phase start                     |
|                                     | Overvoltage on 1 phase operate                   |
|                                     | Overvoltage on all 3 phases start                |
|                                     | Overvoltage on all 3 phases operate              |
|                                     | Reverse Power start                              |
|                                     | Reverse Power operate                            |
|                                     | ERMS engaged                                     |
|                                     | ERMS engaged for more than 24 hours              |
|                                     | ESM (ERMS switch module) self diagnostic alarm   |
|                                     | Communication lost with ESM (ERMS switch module) |
|                                     | Request to unlock ERMS by Smartphone             |
|                                     | B curve active                                   |
|                                     | Optional protections inhibited by IO             |
|                                     | Circuit breaker opened                           |
|                                     | Circuit breaker closed                           |
|                                     | Closing order sent to XF                         |
|                                     | Opening order sent to MX                         |
|                                     | Circuit Breaker did not open or close            |

| Device Connected                    | Events                                                                       |
|-------------------------------------|------------------------------------------------------------------------------|
| MasterPact MTZ circuit breaker with | Manual mode enabled                                                          |
| MicroLogic X control unit           | Local mode enabled                                                           |
|                                     | Allow control by Digital input is disabled (by EcoStruxure Power Commission) |
|                                     | Closing inhibited by communication                                           |
|                                     | Closing inhibited through IO module                                          |
|                                     | Alarm reset                                                                  |
|                                     | M2C output 1 is forced                                                       |
|                                     | M2C output 2 is forced                                                       |
|                                     | Protection settings change by display enabled                                |
|                                     | Remote protection settings change enabled                                    |
|                                     | Protection settings changed by display                                       |
|                                     | Protection settings changed by Bluetooth/USB/IFE                             |
|                                     | Communication lost with IO#1 module                                          |
|                                     | Communication lost with IO#2 module                                          |
|                                     | Config error IO/CU: dual settings or inhibit cls.                            |
|                                     | Config error IO/CU: optional protection Inhibit                              |
|                                     | Config. error IO and CU - Local/Remote mode                                  |
|                                     | Date and time set                                                            |
|                                     | Digital module license installed                                             |
|                                     | Digital module license uninstalled                                           |
|                                     | Digital module license expired                                               |
|                                     | Digital module license rejected                                              |
|                                     | Digital module License expires in 30 days                                    |
|                                     | Digital module License expires in 20 days                                    |
|                                     | Digital module License expires in 10 days                                    |
|                                     | Connection on USB port                                                       |
|                                     | Injection test in progress                                                   |
|                                     | Ig function inhibited for test propose                                       |
|                                     | Test aborted by user                                                         |
|                                     | Ig protection in OFF mode                                                    |
|                                     | Control unit self test major malfunction 1                                   |
|                                     | Control unit self test major malfunction 2                                   |
|                                     | Control unit self test major malfunction 3                                   |
|                                     | Control unit self test major malfunction 4                                   |

| Device Connected                    | Events                                               |
|-------------------------------------|------------------------------------------------------|
| MasterPact MTZ circuit breaker with | Control unit self test major malfunction 5           |
| MicroLogic X control unit           | Internal current sensor disconnected                 |
|                                     | External neutral current sensor disconnected         |
|                                     | Earth leakage (Vigi) sensor disconnected             |
|                                     | Protection settings reset to factory values          |
|                                     | Protection settings no accessible # 1                |
|                                     | Protection settings no accessible # 2                |
|                                     | Protection settings no accessible # 3                |
|                                     | Protection settings no accessible # 4                |
|                                     | Protection settings no accessible # 5                |
|                                     | Control unit self test # 1                           |
|                                     | Control unit self test # 2                           |
|                                     | Control unit self test # 3                           |
|                                     | Control unit self test # 4                           |
|                                     | Control unit self test # 5                           |
|                                     | Invalid measurement and optional protection # 1      |
|                                     | Invalid measurement and optional protection # 2      |
|                                     | Invalid measurement and optional protection # 3      |
|                                     | Invalid optional protection self test                |
|                                     | NFC invalid communication #1                         |
|                                     | NFC invalid communication #2                         |
|                                     | NFC invalid communication #3                         |
|                                     | Invalid display screen or wireless communication # 1 |
|                                     | Invalid display screen or wireless communication # 2 |
|                                     | Invalid display screen or wireless communication # 3 |
|                                     | Loss of IEEE 802.15.4 communication                  |
|                                     | Loss of Bluetooth communication                      |
|                                     | Replace Battery                                      |
|                                     | No battery detected                                  |
|                                     | Control Unit alarm reset                             |
|                                     | Self diagnostic test - firmware                      |
|                                     | Unable to read sensor plug                           |
|                                     | Invalid Control Unit factory config #1               |
|                                     | Invalid Control Unit factory config #2               |

| Device Connected                    | Events                                         |  |
|-------------------------------------|------------------------------------------------|--|
| MasterPact MTZ circuit breaker with | Critical hardware modules discrepancy          |  |
| MicroLogic X control unit           | Critical firmware modules discrepancy          |  |
|                                     | Non-critical hardware modules discrepancy      |  |
|                                     | Non-critical firmware modules discrepancy      |  |
|                                     | Firmware discrepancy within control unit       |  |
|                                     | IΔn/Ig test - no trip                          |  |
|                                     | IΔn/Ig test button pressed                     |  |
|                                     | ZSI test in progress                           |  |
|                                     | Contact wear is above 60% Check contacts       |  |
|                                     | Contact wear is above 95% Plan for replacement |  |
|                                     | Contacts 100% worn out CB needs to be replaced |  |
|                                     | Less than 20% CB operation remaining           |  |
|                                     | CB has reached the max number of operations    |  |
|                                     | Invalid self test - MX1 shunt trip             |  |
|                                     | MX1 shunt trip not detected                    |  |
|                                     | MCH charging operations above threshold        |  |
|                                     | MCH has reached the max number of operations   |  |
|                                     | Invalid self test - XF shunt close             |  |
|                                     | XF shunt close not detected                    |  |
|                                     | Invalid self test - MN undervoltage release    |  |
|                                     | MN undervoltage release not detected           |  |
|                                     | Voltage loss on MN undervoltage release        |  |
|                                     | Communication loss on MN undervoltage release  |  |
|                                     | Invalid self test - MX2 shunt trip             |  |
|                                     | MX2 shunt trip not detected                    |  |
|                                     | Presence of external 24V power supply          |  |
|                                     | Loss of voltage and CB is closed               |  |
|                                     | Events in history log have been erased         |  |
|                                     | Reset Min/Max currents                         |  |
|                                     | Reset Min/Max voltages                         |  |
|                                     | Reset Min/Max power                            |  |
|                                     | Reset Min/Max frequency                        |  |
|                                     | Reset Min/Max harmonics                        |  |
|                                     | Reset Min/Max power factor                     |  |

| Device Connected                    | Events                                                                           |
|-------------------------------------|----------------------------------------------------------------------------------|
| MasterPact MTZ circuit breaker with | Reset current demand                                                             |
| MicroLogic X control unit           | Reset power demand                                                               |
|                                     | Reset energy counters                                                            |
|                                     | Bluetooth communication enabled                                                  |
|                                     | ZigBee communication enabled                                                     |
|                                     | Connection on Bluetooth port                                                     |
|                                     | Underfrequency trip                                                              |
|                                     | Overfrequency trip                                                               |
|                                     | Underfrequency start                                                             |
|                                     | Overfrequency start                                                              |
|                                     | Underfrequency operate                                                           |
|                                     | Overfrequency operate                                                            |
|                                     | Diagnostic data (link)                                                           |
|                                     | Last event sequence number                                                       |
|                                     | voltage release operation counter is above alarm threshold                       |
|                                     | voltage release has reached the max number of operations                         |
|                                     | MX2 voltage release operation counter above alarm threshold                      |
|                                     | MX2 voltage release reached the max number of operations                         |
|                                     | MX1 voltage release operation counter above alarm threshold                      |
|                                     | MX1 voltage release reached the max number of operations                         |
|                                     | MN undervoltage release operation counter is above alarm threshold               |
|                                     | MN undervoltage voltage release reached the max number of operations             |
|                                     | Schedule basic maintenance within one month                                      |
|                                     | Schedule standard maintenance within one month                                   |
|                                     | Schedule manufacturer maintenance within three months                            |
|                                     | After 6 months of commissioning protection settings still set to factory default |
|                                     | Remaining service life of MicroLogic below alarm threshold                       |
|                                     | MicroLogic control unit reached the max service life                             |
|                                     | Last modification of protection settings not completely applied                  |
|                                     | Frequency based protection                                                       |

### Events from IO Modules

| Device Connected           | Events                                                      |
|----------------------------|-------------------------------------------------------------|
| IO module 1                | Threshold overrun on Input 1 counter (#1)                   |
|                            | Threshold overrun on Input 2 counter (#1)                   |
|                            | Threshold overrun on Input 3 counter (#1)                   |
|                            | Threshold overrun on Input 4 counter (#1)                   |
|                            | Threshold overrun on Input 5 counter (#1)                   |
|                            | Threshold overrun on Input 6 counter (#1)                   |
|                            | Switchboard Temperature threshold 1(#1)                     |
|                            | Switchboard Temperature threshold 2 (#1)                    |
|                            | Switchboard Temperature threshold 3 (#1)                    |
|                            | IO module Failure (STOP mode) (#1)                          |
|                            | IO module Failure (ERROR mode) (#1)                         |
| IO module 2                | Threshold overrun on Input 1 counter (#2)                   |
|                            | Threshold overrun on Input 2 counter (#2)                   |
|                            | Threshold overrun on Input 3 counter (#2)                   |
|                            | Threshold overrun on Input 4 counter (#2)                   |
|                            | Threshold overrun on Input 5 counter (#2)                   |
|                            | Threshold overrun on Input 6 counter (#2)                   |
|                            | Switchboard Temperature threshold 1(#2)                     |
|                            | Switchboard Temperature threshold 2 (#2)                    |
|                            | Switchboard Temperature threshold 3 (#2)                    |
|                            | IO module Failure (STOP mode) (#2)                          |
|                            | IO module Failure (ERROR mode) (#2)                         |
| IO module 1 or IO module 2 | Disconnection of the circuit breaker from cradle is overdue |
|                            | Cradle has reached its maximum number of operations         |
|                            | Remaining service life of cradle is below alarm threshold   |
|                            | New MicroLogic unit has been detected                       |
|                            | Discrepancy with ERMS orders                                |
|                            | Earth leakage trip signal contact (SDV) alarm               |
|                            | Control voltage presence contact alarm                      |
|                            | Surge protection status contact alarm                       |
|                            | Surge failure contact alarm                                 |
|                            | Switch disconnector ON/OFF indication alarm contact (OF)    |
|                            | Fuse blown indication contact alarm                         |
|                            | Emergency Stop alarm                                        |
|                            | Switchboard temperature contact alarm                       |
|                            | Switchboard ventilation contact alarm                       |
|                            | Switchboard door contact alarm                              |
|                            | Cradle connected position status (CE)                       |
|                            | Cradle disconnected position status (CD)                    |
|                            | Cradle test position status (CT)                            |

# **Device List**

#### Description

The **Device List** page is used to define the list of devices connected to the IFE server (ULP port, serial port) and remote Modbus/TCP slave devices. In the device list, you can add, delete and/or discover devices.

The list of connected devices is defined by either of the following:

- Automatically, by using the device discovery procedure
- Manually, by adding the devices one by one.

NOTE: The webpages are supported only for the devices added in the device list.

#### Number of Modbus Slave Devices

A maximum of 20 slave devices can be added in the device list. Under each IFE server or master remote device, a maximum of 11 IFM interfaces can be added.

The application dictates the maximum slave devices or IFM interfaces that can be used. The following general guidelines can be used to size the application:

- Maximum of 20 slave devices are technically supported via the IFE webpages.
- Maximum of 11 IFM interfaces can be physically connected to one IFE server. This can be used for applications that have the lowest performance requirement and are recommended for simple applications.
- Maximum of 8 IFM interfaces should be used for applications that requires regular access via the IFE webpages or that have other masters communicating, such as FDM128 display. This normally provides a reasonable response time for up to three masters.
- The number of IFM interfaces that can be stacked in a more complex environment, for example, with SCADA or Building Management Systems must be scaled to the performance needs in the application.

#### **Device List Parameters**

| Parameters  | Description                                                                                                    | Settings                                                                                                    |
|-------------|----------------------------------------------------------------------------------------------------|----------------------------------------------------------------------------------------------------|
| IP Address  | <ul> <li>Displays the device IP address.</li> <li>For IFE server: The IP Address box is unavailable to edit.</li> <li>For remote device: Allows you to enter IP address in the IP Address box.</li> </ul>                                                                                                    | -                                                                                                    |
| Gateway     | <ul> <li>Indicates if the IP device is a gateway or not.</li> <li>For IFE server: The Gateway check box is always selected.</li> <li>For remote device: Allows you to add/discover the slave devices of remote device when you select the Gateway check box.</li> </ul>                                                                                                    | Gateway check box is always selected.                                                                                                    |
| Address     | <ul> <li>Displays the Modbus slave address of the IFE server and the remote device.</li> <li>For IFE server: The Address box is unavailable to edit.</li> <li>For remote device: Allows you to enter the Modbus slave address of the remote device in the Address box.</li> </ul>                                                                                                   | <ul> <li>For IFE server: 255 (fixed)</li> <li>For remote device: (1–247 or 255)</li> </ul>                                                                                                    |
| Name        | <ul> <li>Allows you to enter the names for IFE server and remote device.</li> <li>NOTE:</li> <li>The LV breaker system is uniquely identified over possible interfaces such as HMI, Modbus/TCP, DPWS, and DHCP.</li> <li>IFE device name is common across all interfaces. Thus, changing IFE device name by any means has direct impact on all the connected interfaces.</li> </ul> | <ul> <li>The IFE name can have up to 64 ASCII characters with the following characters: A-Z, a-z, 0-9, and However, - cannot be used at the end of the name.</li> <li>NOTE:</li> <li>IFE name should be unique within the device list.</li> <li>Duplicate IFE names for different devices may have impact on web applications, logging, and export features.</li> </ul> |
| Connection  | Displays the connection type. It is unavailable to edit.                                                                                                    | The 2 types of port are:<br>• ULP port<br>• Serial port                                                                                                    |
| Device Type | Allows you to select the slave devices from the list of supported devices (see page 97).                                                                                                    | -                                                                                                    |

| Parameters           | Description                                                                                                    | Settings                                                                                                    |
|----------------------|----------------------------------------------------------------------------------------------------|----------------------------------------------------------------------------------------------------|
| Device Name          | <ul> <li>Allows you to enter the name for the discovered devices.</li> <li>For ULP port: Click edit, and then click Device Name to edit the device name,</li> <li>For Serial port, remote device, and its slaves: Click Device Name to edit the device name.</li> </ul>                                                                                                    | <ul> <li>The device name can have up to:</li> <li>59 ASCII characters for MasterPact MTZ devices</li> <li>64 ASCII characters for other devices</li> <li>The allowed characters are: A-Z, a-Z, 0-9.</li> </ul> |
|                      | <b>NOTE:</b> Delete and edit operations are not allowed if the device is selected for logging.                                                                                                    | and However, - cannot be used at the end of the name.                                                                                                    |
| Slave ID             | Displays the local address of the device connected to the IFE server or remote device.                                                                                                    | <ul> <li>For ULP port: 255 (Fixed)</li> <li>For Serial port and remote device: 1–247</li> </ul>                                                                                                    |
| Add Remote Devices   | Allows you to add remote devices.<br>Using this feature, you can also add PowerTag energy<br>sensors in the <b>Device List</b> . These PowerTag energy<br>sensors are preconfigured with Acti9 Smartlink SI B or Acti9<br>Smartlink SI D device. For more information, refer to <i>Acti9</i><br><i>Smartlink SI B User Manual</i> or <i>Acti9 Smartlink SI D User</i><br><i>Manual</i> accordingly. | -                                                                                                    |
| Apply                | Allows you to save device list configuration.                                                                                                    | -                                                                                                    |
| Delete               | Allows you to delete the selected slave devices.                                                                                                    | -                                                                                                    |
|                      | <b>NOTE:</b> Delete operation is not allowed if the device is selected for logging.                                                                                                    |                                                                                                    |
| Discover             | Allows you to discover the slave devices.                                                                                                    | -                                                                                                    |
|                      | <b>NOTE:</b> The <b>Discover</b> button for the remote device is available only if you click the <b>Apply</b> button.                                                                                                    |                                                                                                    |
|                      | <b>NOTE:</b> The discover option for the device type BCM-<br>OF/SD is available only on IFE's own IMU.                                                                                                    |                                                                                                    |
| 0                    | Allows you to add a new slave device to the device list.                                                                                                    | -                                                                                                    |
| Delete Remote Device | Allows you to delete the remote device.                                                                                                    | -                                                                                                    |
|                      | <b>NOTE:</b> Delete operation is not allowed if the device is selected for logging.                                                                                                    |                                                                                                    |

# Adding Device to the Device List for the First Time

| Step | Action                                                                                                    | Result                                                 |
|------|----------------------------------------------------------------------------------------------------|--------------------------------------------------------|
| 1    | Slave device to IFE server:<br>Add the slave devices to the IFE server manually <i>(see page 64)</i><br>or by device discovery <i>(see page 63)</i> .                       | Adds the slave device to IFE server.                   |
| 2    | Remote device:<br>In the <b>Device List</b> page, click <b>Add Remote Devices</b> to add a remote device.                                                                   | Adds the remote device in the <b>Device List</b> page. |
| 3    | Slave device to remote device:<br>Add the slave device for remote device by device discovery.<br><b>NOTE:</b> The <b>Discover</b> button for the remote device is available | Adds the slave device to remote device.                |
|      | only if you click the <b>Apply</b> button.                                                                                                    |                                                        |
| 4    | Repeat step 2 and 3 to add more remote devices to <b>Device List</b> page.<br>Click <b>Apply</b> to save the modified changes.                                              | -                                                      |

#### **Device Discovery Procedure**

When you start device discovery, the IFE server queries the ULP port, serial port, and Ethernet port using a user-defined address range. Modbus RTU protocol is used for discovery on the serial port. If the device replies to the query, the local ID is set to the current discovery address, and the device is given a default device name. The IFE server, then tries to identify the device type. If the IFE server recognizes the device type of the discovered device, the IFE server sets the recognized device type in the **Device Type** field. If the IFE server sets to Modbus in the **Device Type** field.

The list of devices supported by the IFE server is in Appendix (see page 97).

The table shows the steps to add device using device discovery procedure:

| Step | Action                                                                                                    | Result                                                                                                    |
|------|----------------------------------------------------------------------------------------------------|----------------------------------------------------------------------------------------------------|
| 1    | From the IFE menu bar, click Configuration & Settings.                                                                                                    | Opens the Configuration & Settings menu.                                                                                                    |
| 2    | From the <b>Configuration &amp; Settings</b> menu, in the <b>Device Configuration</b> submenu, click <b>Device List</b> .                                                                                                 | Opens the <b>Device List</b> page.                                                                                                    |
| 3    | To discover locally connected devices, click Discover.                                                                                                    | Opens the Device Discovery page.                                                                                                    |
| 4    | Enter Start Modbus ID and Stop Modbus ID.                                                                                                    | Enters the discovery address range.                                                                                                    |
| 5    | Select <b>Discover Wireless Devices</b> .<br><b>NOTE:</b> This option is available if the selected remote device is Acti9<br>Smartlink SI B or Acti9 Smartlink SI D and the device is selected by<br>default.             | <ul> <li>If Discover Wireless Devices option is selected, the PowerTag energy sensors with Modbus slave ID range150169 is searched in addition to the slave devices given in the Start Modbus ID and Stop Modbus ID.</li> <li>If the Start Modbus ID and Stop Modbus ID range overlaps with PowerTag energy sensor Modbus ID range (150169), then Discover Wireless Devices option is ignored during discovery. Only the devices in the given range of the Start Modbus ID and Stop Modbus ID is searched.</li> <li>If the selected remote device is Acti9 Smartlink SI D, then the Start Modbus ID and Stop Modbus ID and is given the given range of the selected remote device is Acti9 Smartlink SI D, then the Start Modbus ID and 169 respectively and is disabled. The Discover Wireless Devices option is selected and disabled.</li> </ul> |
| 6    | Click Start Discover. (Click Stop Discover to stop the process).<br><b>NOTE:</b> Discovery only finds local serial Modbus devices connected to<br>the IFE server. The device on the ULP port is discovered automatically. | Begins to discover all connected devices.                                                                                                    |
| 7    | Enter a new device name in the <b>Name</b> text box.                                                                                                    | Renames the device.                                                                                                    |
| 8    | Select the <b>Save</b> check box for the device to be saved in the device list.                                                                                                    | Selects or deselects a device entry to be saved or removed.                                                                                                    |
| 9    | Click <b>Apply</b> in the <b>Device Discovery</b> page.                                                                                                    | Displays the saved device list.                                                                                                    |

# **Device Discovery Parameters**

| Parameters           | Description                                                                                           | Setting                                                                                                    |
|----------------------|----------------------------------------------------------------------------------------------------|----------------------------------------------------------------------------------------------------|
| Start/Stop Modbus ID | Defines the Modbus slave address range that is to be used to discover devices on the IFE serial port. | <ul> <li>Start Modbus ID: 1–247 (Factory setting: 1)</li> <li>Stop Modbus ID: 1–247 (Factory setting: 10)</li> </ul>                                                                                                    |
| Save                 | Allows you to save the selected device to the <b>Device</b> List.                                     | -                                                                                                    |
| IP Address           | Displays the IP address of the IFE server or the remote device.                                       | -                                                                                                    |
| Defined              | Lists the device type that was defined for this device.                                               | -                                                                                                    |
| Assigned             | Allows you to assign the device type from the drop-<br>down list.                                     | -                                                                                                    |
| Name                 | Allows you to enter a custom name for the device.                                                     | -                                                                                                    |
| Local ID             | The slave address of the device connected to the IFE server.                                          | -                                                                                                    |
| Status               | Displays the discovery or validation status.                                                          | <ul> <li>Attempting (trying to determine the device type that matches in the device list.)</li> <li>Discovering (query attempt of device which is not in the device list.)</li> <li>Found (device found but the device type does not match what is defined in the device list.)</li> <li>Unknown (device found but the device type is unknown.)</li> <li>Valid (device type identified and matches what is defined in the device list.)</li> <li>Failed (failed to communicate with the device.)</li> </ul> |

# Adding a Device Manually

| Step | Action                                                                                                    | Result                                          |
|------|----------------------------------------------------------------------------------------------------|-------------------------------------------------|
| 1    | From the IFE menu bar, click Configuration & Settings.                                                                    | Opens the Configuration & Settings menu.        |
| 2    | From the <b>Configuration &amp; Settings</b> menu, in the <b>Device Configuration</b> submenu, click <b>Device List</b> . | Opens the <b>Device List</b> page.              |
| 3    | Click the D button to add a new device.                                                                                   | Allows you to add device in the device list.    |
| 4    | Choose the supported device from the <b>Device Type</b> list.                                                             | Selects the device type selected from the list. |
| 5    | Enter a new device name in the <b>Device Name</b> text box.                                                               | Renames the device.                             |
| 6    | Enter the local address of the device in the Local ID text box.                                                           | Displays the local address of the device.       |
| 7    | Click Apply.                                                                                                    | A new device is added to the list.              |

# **Device Logging**

#### Description

Logging is available for the devices which are in the device list *(see page 61)*. The logging contents can be customized using topics. Topics are the parameters for a device that can be selected to have the desired logging content. The number of log entries per device is fixed irrespective to the number of topics selected for that device. The IFE server can log data received at predefined intervals (5, 10, 15, 20, 30, and 60 minutes). Below is an explanation of how the IFE server logs data and how to set up logging for a device.

**NOTE:** Device information in the **Device List** page cannot be edited if the device logging for that device is selected.

#### Logging Interval

Many devices in a power monitoring system do not have the ability to record data in non-volatile memory. The IFE server provides this data logging at predefined intervals for up to 13 devices.

The features of IFE data logging are:

- The maximum number of log entries per device is fixed to 12960.
- Select maximum of 13 devices for data logging.
- Select maximum of 24 topics per device for data logging (topics are kVAh, kWh, kVARh, and so on).
- Select the desired device and list of topics for data logging.

**NOTE:** Number of days of logging is impacted only by the log interval selected. It is independent of number of devices selected, number of topics selected per device, and type of topic selected.

Logging interval is a predefined time for the IFE server to log data received from the device. The logging capacity of a device is calculated by multiplying the log capacity factor with the logging interval set in the **Device Logging** page.

Logging capacity (in days) = Log capacity factor \* logging interval (in minutes)

The log capacity factor is 9 and is calculated as follows:

Log capacity factor = 12960/1440

Where:

- 12960 is the maximum number of log entries per device
- 1440 is the number of minutes per day

**Example:** If the **Logging Interval** in the **Device Logging** page is set to 5 minutes, then the logging capacity is 45 days.

The table shows the logging capacity for the corresponding logging interval:

| Logging Interval (Minutes) | Logging Capacity (Days) |
|----------------------------|-------------------------|
| 5                          | 45                      |
| 10                         | 90                      |
| 15                         | 135                     |
| 20                         | 180                     |
| 30                         | 270                     |
| 60                         | 540                     |

#### Interval Logging Setting Procedure

Each device (except Acti9 Smartlink Ethernet and Acti9 Smartlink Modbus) in the device list may be independently enabled for logging. Topics to log are unique to each device. To view interval data logs, refer to Device Logging *(see page 76)* in **Monitoring** menu.

**NOTE:** To enable the **Device Logging** feature, there must be a time value selected from the **Logging Interval** drop-down list. It is recommended to disable the logging feature for the specific device being configured. To do this, clear the logging check box for the device being selected.

#### Logging

To disable logging, select the logging interval as **Disabled**, ensure that the logging selections are cleared, then click **Apply**.

### Purge Data

To delete a data log, check **Purge Data** for the topics to be deleted.

#### Customize

To customize logging content, enable device logging. Click **Topics** under **Customize** for the device to be configured.

# **Device Log Export**

#### Description

The **Device Log Export** page is used to export the device logs automatically by IFE server. The device log export allows you to configure IFE server to export device logs periodically. You can choose to export the device log files through email or FTP.

**NOTE:** If the email and the FTP servers are not located on the same Ethernet network segment as the IFE server, ensure that the IFE default gateway is properly configured.

#### Transport

| Parameter     | Description                                                                                                    | Setting |
|---------------|----------------------------------------------------------------------------------------------------|---------|
| Disabled      | When <b>Disabled</b> is selected, either email or FTP is enabled.                                                                                                    | -       |
| Email         | Allows you to choose the way of exporting the log files through email.                                                                                                    | -       |
| FTP           | Allows you to choose the way of exporting the log files through FTP.                                                                                                    | -       |
|               | NOTE: When FTP is selected, Test FTP is enabled.                                                                                                    |         |
| Test FTP      | Sends the text file to the FTP server configured in the FTP parameters. The text file contains the device information, and the device name with the date and time.                                                                                                    | -       |
| Incremental   | <ul> <li>Selects only the new interval data logged since the last successful data export.</li> <li>NOTE:</li> <li>If the transport is scheduled for Hourly or Logging Interval, the incremental check box is selected automatically and is unavailable to be cleared.</li> <li>If the Incremental check box is not selected, the complete log file is sent through an email as an attachment on each scheduled interval.</li> </ul> | -       |
| Manual Export | Allows you to export the accumulated log files manually.                                                                                                    | -       |

#### Schedule

| Parameter        | Description                               | Setting                                                                                              |
|------------------|-------------------------------------------|----------------------------------------------------------------------------------------------------|
| Logging Interval | Selects how often the data logs are sent. | <ul> <li>Hourly</li> <li>Daily</li> <li>Weekly</li> <li>Monthly</li> <li>Logging Interval</li> </ul> |

# **To Addresses**

| Parameter                                                                                      | Description | Setting |
|------------------------------------------------------------------------------------------------|-------------|---------|
| To Addresses         Lists the email recipients configured in the IFE user accounts.         - |             | -       |

#### **FTP Parameters**

| Parameter           | Description                                                              | Setting |
|---------------------|--------------------------------------------------------------------------|---------|
| Server IP Addresses | Allows you to enter the FTP server IP address.                           | -       |
| Server TCP Port     | Allows you to enter the server port number.                              | -       |
| Directory           | Allows you to select the directory where you want the files to be saved. | -       |
| Username            | Allows you to enter the FTP username.                                    | _       |
| Password            | Allows you to enter the FTP password.                                    | -       |
| Passive             | Allows you to select the mode of FTP operation.                          | -       |
|                     | NOTE: Passive mode is enabled by default.                                |         |

# **SNMP** Parameters

### Manage IP Parameters

The IFE server supports SNMP, allowing a network administrator to access remotely an IFE server with an SNMP manager and to view the networking status and diagnostics of the IFE server in the MIB-II format.

| Parameter                 | Description                                                 | Setting                   |
|---------------------------|-------------------------------------------------------------|---------------------------|
| Manager One               | Allows you to configure the IP address of SNMP manager one. | -                         |
| Manager Two               | Allows you to configure the IP address of SNMP manager two. | -                         |
| System Contact            | Allows you to configure the SNMP system contact name.       | -                         |
| System Name               | Allows you to configure the system name.                    | -                         |
| System Location           | Allows you to configure the SNMP system location.           | -                         |
| Read-only Community Name  | Allows you to configure the SNMP read-only community name.  | Public (Factory setting)  |
| Read-write Community Name | Allows you to configure the SNMP read-write community name. | Private (Factory setting) |
| Тгар                      | Allows you to trap the community name.                      | Public (Factory setting)  |

**NOTE:** Only SNMP version 1 is supported.

### **Enabled Traps**

| Parameter                   | Description                                                                                      | Setting |
|-----------------------------|--------------------------------------------------------------------------------------------------|---------|
| Coldstart Trap              | Generates a trap when the IFE server is powered ON.                                              | -       |
| Warmstart Trap              | Not supported                                                                                    | -       |
| Linkdown Trap               | Generates a trap when an Ethernet port communication link is disconnected.                       | -       |
| Linkup Trap                 | Generates a trap when an Ethernet port communication link is reconnected.                        | -       |
| Authentication Failure Trap | Generates a trap when an SNMP manager is accessing the IFE server with incorrect authentication. | -       |

# Preferences

# **General Settings**

| Parameter                 | Description                                                                                                    | Setting                            |
|---------------------------|----------------------------------------------------------------------------------------------------|------------------------------------|
| Equipment Name            | Displays the equipment name. This name is used in the web interface banner.                                                                                                    | -                                  |
|                           | <b>NOTE:</b> The device name can be updated in the <b>Name</b> field of the <b>Device Configuration</b> submenu in the <b>Configuration &amp; Settings</b> menu.                                                                                        |                                    |
| Real Time Sample Rate     | Controls how often data is read from the device in the standard monitoring table views.                                                                                                    | 5–60 s<br>Factory setting: 5 s     |
| Communications Check Rate | Controls how often a communications check is performed while<br>the browser is displaying real-time readings in the standard<br>monitoring table views. This function attempts to bring any out-<br>of-service devices back into service automatically. | 5–30 min<br>Factory setting: 5 min |

# **Advanced Services Control**

# **Industrial Protocol**

| Parameter         | Description                                          | Setting                                                      |
|-------------------|------------------------------------------------------|--------------------------------------------------------------|
| Enable Modbus/TCP | Allows you to enable/disable the Modbus/TCP service. | <ul><li>Enabled (Factory setting)</li><li>Disabled</li></ul> |

# **Services Configuration**

| Parameter                  | Description                                    | Setting                                                      |
|----------------------------|------------------------------------------------|--------------------------------------------------------------|
| Enable FTP server          | Allows you to enable/disable the FTP service.  | <ul><li>Enabled (Factory setting)</li><li>Disabled</li></ul> |
| Enable device announcement | Allows you to enable/disable the DPWS service. | <ul><li>Enabled (Factory setting)</li><li>Disabled</li></ul> |
| Enable SNMP                | Allows you to enable/disable the SNMP service. | <ul><li>Enabled</li><li>Disabled (Factory setting)</li></ul> |

# **User Accounts**

| Description |                                                                                                    |
|-------------|----------------------------------------------------------------------------------------------------|
|             | The IFE users are assigned with user names and passwords. Each user belongs to a group, and each group has access rights to the IFE webpages assigned by the IFE administrator. |
|             | <ul> <li>NOTE: There are two pre-defined user accounts:</li> <li>Administrator (the default password is Gateway)</li> <li>Guest (the default password is Guest)</li> </ul>      |
| Groups      | To change the group name, enter a new name in one of the group text boxes.                                                                                                    |
|             |                                                                                                    |
|             | <b>NOTE:</b> The administrator group name cannot be changed.                                                                                                    |

#### Password

# **WARNING**

# POTENTIAL COMPROMISE OF SYSTEM AVAILABILITY, INTEGRITY, AND CONFIDENTIALITY

Change default passwords at first use to help prevent unauthorized access to device settings, controls, and information.

Failure to follow these instructions can result in death, serious injury, or equipment damage.

A password can be changed on the User Accounts webpage.

A password is composed of 0 to 11 characters. It is case-sensitive and the allowed characters are:

- Digits from 0 to 9
- Letters from a to z
- Letters from A to Z
- Special characters as \*, /, \, etc.

NOTE: The password with eleven stars (\*\*\*\*\*\*\*\*\*\*) is not allowed.

#### Users

| Parameter | Description                                                                                                    |
|-----------|----------------------------------------------------------------------------------------------------|
| Name      | Enter a name (1 to 15 characters) for a new user.                                                                                                    |
|           | NOTE: User names are case-sensitive and can contain only alphanumeric characters.                                                                                                    |
| Password  | Enter a password (0 to 11 characters) for a new user.                                                                                                    |
| Email ID  | Enter a valid email address for the selected name.                                                                                                    |
| Group     | Select a group for the new user.                                                                                                    |
| Language  | Select the language for the new user and click the <b>Apply</b> button to view the webpages in the selected language.                                                                |
|           | <b>NOTE:</b> When the administrator switches to a different language for the user account, make sure to refresh the webpage manually to display the webpages in a selected language. |

**NOTE:** The maximum number of user-defined accounts are 11.

### **IFE Accounts and Passwords**

| Accounts                                     | Password               |
|----------------------------------------------|------------------------|
| Administrator                                | Gateway                |
| Guest                                        | Guest                  |
| User-defined accounts (11 accounts possible) | User-defined passwords |

#### NOTE:

- You can change your password.
- If you forget the password, contact your local Schneider Electric service team for retrieving the password.

# Webpage Access

### **Group Access**

| Group               | Access                                                                                                    |
|---------------------|----------------------------------------------------------------------------------------------------|
| Administrator       | Full access to all webpages.                                                                                                    |
|                     | <b>NOTE:</b> It is recommended to change the default administrator password for system security the first time you log in.                                                                                                    |
| Guest               | Read-only access to selected webpages.                                                                                                    |
| User-defined groups | <ul> <li>Choosing from the following options, the administrator assigns webpage access for each group. The access levels are as follows:</li> <li>None: A group has no access to selected webpage</li> <li>Read-Only: The password grants a group read-only access to the selected webpage</li> <li>Full: A group has the same access as the administrator group to the selected webpage</li> </ul> |

# NOTE:

- The Webpage Access is available for the Administrator only.
  The Administrator has full access to all the webpages.

# Section 2.3 Monitoring Webpges

## What Is in This Section?

This section contains the following topics:

| Торіс          | Page |
|----------------|------|
| Real Time Data | 74   |
| Device Logging | 76   |

## **Real Time Data**

#### Description

The **Real Time Data** page provides:

- the basic readings of the selected devices in real time on Single Device Pages.
- the device summaries on **Summary Device Pages**.
- the real-time trending for the selected device for the selected topics on Trending.

NOTE: Refresh the webpage by action on the function key F5 when out of service is displayed.

#### **Single Device Pages**

This page displays the basic readings of the selected devices on real-time basis. This includes circuit breaker health status with green, orange, and red indication, cradle status, load current, power, power factor, voltage, and so on.

The table shows the steps to monitor the real-time data of a device:

| Step | Action                                                                                                    | Result                                              |
|------|----------------------------------------------------------------------------------------------------|-----------------------------------------------------|
| 1    | From the IFE menu bar, click Monitoring.                                                                                 | Opens the <b>Monitoring</b> menu.                   |
| 2    | From the <b>Monitoring</b> menu, in the <b>Real Time Data</b> submenu, select a device from <b>Single Device Pages</b> . | Displays the real-time data of the selected device. |

For BCPM devices, the auxiliary and branch circuit parameters can be monitored for real-time values. If you have Administrator privilege, you can modify or configure the circuit names for BCPM devices.

#### **Summary Device Pages**

The summary device table views provide summary of one or more selected devices.

| Step | Action                                                                                                    | Result                                                                                                    |
|------|----------------------------------------------------------------------------------------------------|----------------------------------------------------------------------------------------------------|
| 1    | From the <b>Monitoring</b> menu, in the <b>Real Time Data</b> submenu, click <b>Summary Device Pages</b> .                                                                                                    | Expands the tree for summary page selection choices.                                                                |
| 2    | Select the Summary Page to be viewed.                                                                                                    | Opens the device selection list.                                                                                    |
| 3    | Select the devices from the <b>Available Devices</b> , then click <b>Apply</b> .<br><b>NOTE:</b> Click <b>select all</b> to select all the available devices.<br>Click <b>clear all</b> to clear all the selected devices. | Summary of the selected device appears.<br>NOTE: Click New selection to navigate back to the device selection list. |

#### Trending

| Step | Action                                                                                                    | Result                                                                                            |
|------|----------------------------------------------------------------------------------------------------|---------------------------------------------------------------------------------------------------|
| 1    | From the IFE menu bar, click Monitoring.                                                                                                    | Opens the <b>Monitoring</b> menu.                                                                 |
| 2    | From the <b>Monitoring</b> menu, in the <b>Real Time Data</b> submenu, select <b>Trending</b> .                                                                                                    | Expands the data tree for real-time data option selection and the time trending option selection. |
| 3    | Select Real Time Trending.                                                                                                    | Opens the real-time trending setup page.                                                          |
| 4    | Select up to 4 devices from the Available Devices list.                                                                                                    | Selects devices for trending.                                                                     |
| 5    | Select the topics from the Available Topics list.                                                                                                    | Selects topics for trending.                                                                      |
|      | <b>NOTE:</b> Only topics common to all selected devices are available for trending. The maximum number of topics to trend is dependent on the number of devices selected. The multiplication (product) of the selected devices and the selected topics must be 8 or less. |                                                                                                   |
| 6    | Click Apply to open the Real Time Trending display page.                                                                                                    | Opens the real-time trending display page.                                                        |
| 7    | Set the trending parameters.                                                                                                    | Allows trending parameters to be set.                                                             |

## **Trending Parameters**

| Step | Action                                                                                                    | Result                                                       |
|------|----------------------------------------------------------------------------------------------------|--------------------------------------------------------------|
| 1    | Select Absolute or Relative trending.                                                                                                    | Selects graph mode.                                          |
|      | <b>NOTE:</b> Absolute redraws the x-axis in the graph after<br>each sample, filling it with all the data collected since the<br>start of the trend. The <b>Relative</b> updates the graph with the<br>latest data after each sample while the x-axis stays<br>constant to show the overall trend time selected. |                                                              |
| 2    | Choose a trend time from 1–15 minutes. This is the duration of the trend.                                                                                                    | Selects the amount of time of the trend.                     |
|      | <b>NOTE:</b> Data samples are taken as fast as possible but may take longer depending on the communications load on the Modbus-SL port.                                                                                                    |                                                              |
| 3    | Select <b>Start Sampling</b> to start the trending of the selected device topics.                                                                                                    | Starts trending.                                             |
|      | <b>NOTE:</b> Trending may be stopped before reaching the trend time by clicking <b>Stop Sampling</b> . If <b>Start Sampling</b> is pressed after stopping the sampling, a new trend is started.                                                                                                    |                                                              |
| 4    | Press <b>Data Points</b> to view a log of all the sampled topics recorded during the trend time.                                                                                                    | Displays a log of all topic values sampled during the trend. |
| 5    | Press <b>New Selection</b> to reselect the devices and topics to trend.                                                                                                    | Navigates back to the real-time trending setup page.         |

## **Device Logging**

#### Introduction

The **Device Logging** page provides the graphic and table representations of the selected device log data. For more details on configuring device logging, refer to Device Logging *(see page 65).* 

#### **Single Device Pages**

| Step | Action                                                                                                    | Result                                                                              |
|------|----------------------------------------------------------------------------------------------------|-------------------------------------------------------------------------------------|
| 1    | From the IFE menu bar, click Monitoring.                                                                                                    | Opens the <b>Monitoring</b> menu.                                                   |
| 2    | From the Monitoring menu, click Device Logging.                                                                                                    | Expands tree to show available device logging choices.                              |
| 3    | From the <b>Device Logging</b> , click <b>Single Device Pages</b> .                                                                                       | Expands tree to show available devices that have logged data available for viewing. |
| 4    | Select a device from the <b>Device List</b> .                                                                                                    | Displays the device log for the selected device.                                    |
| 5    | To view a data range, select a period range from the period range<br>drop-down list:<br>• Last Full Day<br>• Last Full Week<br>• Last Full Month<br>• All | Plots the selected period range.                                                    |
| 6    | Hold the left mouse button and drag a selection box around a graph area to zoom in on it.                                                                 | Zooms in on the selected graph area.                                                |
| 7    | To return to the original full view, enter <b>Z</b> on your keyboard, or double-click the graph.                                                          | The view zooms out.                                                                 |
| 8    | Click Data Points to view the selected interval data log table.                                                                                           | Opens the selected Interval Data Log table.                                         |
| 9    | To view different topics, click <b>New Topic(s)</b> . Enable the check boxes of the topics to be displayed, and click <b>Apply</b> .                      | Enables the display of the selected topics.                                         |

The data logged from each device is displayed in a webpage in a time-trend chart format. The time-trend chart is preconfigured to display data from the Last Full Day, Last Full Week, Last Full Month, or All.

Energy parameters are logged as accumulating values but are displayed as incremental values on an interval basis. All other parameters are logged and displayed as the actual value recorded.

### **Retrieving a Data Log**

Interval data logs can be retrieved using the methods given in the following table:

| Retrieval Method                 | File Format Retrieved          |
|----------------------------------|--------------------------------|
| IFE FTP server                   | Comma-separated variable (CSV) |
| Export to an external FTP server | CSV                            |
| Data point button                | HTML                           |
| Email                            | CSV                            |

To view the list of all the available log files, follow steps 2 to 4 in the section Getting an Interval Data Log using FTP *(see page 77)*. Files are in the format: *Device Name.csv* where the device name is the name given to the slave device. For example, a device named building 1 utility entrance is *Building 1 Utility Entrance.csv*.

When the log files are exported, the date and time are appended to the file name in the following format: \_YYYYMMDDHHMMSS. For example, *Building 1 Utility Entrance\_20100218115216.csv*. This indicates that the file was exported on 2010 February 18 at 11:52:16 AM.

#### NOTE:

- The circuit breaker status in log file is coded by numbers. For information on circuit breaker status, refer to the description of the Modbus register 12001 in the Modbus Communication Guides (see page 7).
- The device log file may contain invalid values (-9999, -99999, 32768) for electrical parameters based on the data read from the device.

## Log Format

Data is logged in the CSV file with the following format:

| Row          | Data in CSV Format                                                                                                    | Description                                                                                                    |
|--------------|----------------------------------------------------------------------------------------------------|----------------------------------------------------------------------------------------------------|
| 1            | IFE name, IFE serial number, IFE address, device name, device local ID, device type name, logging interval.                                                                                                    | This row contains the column headings for the information in row 2.                                                                                                    |
| 2            | IFE 555, 23227,157.198.184.116, building1 utility entrance, 893, MasterPact MTZ,15                                                                                                    | This row contains the information about the IFE server and the logged device.                                                                                                    |
| 3            | This row is blank.                                                                                                    | -                                                                                                    |
| 4            | ",,topic id 1,topic id 2,topic id 3                                                                                                    | This row contains the column headings for the topic IDs in row 5. A topic ID is a numerical reference to the quantity being logged. Topic IDs are used to identify the quantity, regardless of the device or language. The first three commas are used for layout purposes in a spreadsheet application. |
| 5            | ,,,1617,1621,1625                                                                                                    | This row contains the topic IDs of the values logged.                                                                                                    |
| 6            | This row is blank.                                                                                                    | -                                                                                                    |
| 7            | Error, UTC offset (Minutes), local time stamp, apparent energy (kVAh), real energy (kWh), reactive energy (kVARh)                                                                                                    | This row contains the column headings for the data logged in rows 8 and higher.                                                                                                    |
| 8 and higher | These rows contain the logged data.<br>0,-300,2008-10-09 14:15:00,1400738.219,1201962.707,647069.906,15<br>0,-300,2008-10-09 14:20:00,1400758.260,1201980.725,647078.602,15<br>0,-300,2008-10-09 14:25:00,1400778.198,1201998.661,647087.233,15 |                                                                                                    |

If a spreadsheet application is used to view the CSV file, data should look similar to the interval data log opened in a spreadsheet application.

#### **Error Codes for Data Logs**

The following error codes may be seen when troubleshooting data logs:

| Error Code | Definition                                                                                                   |  |
|------------|----------------------------------------------------------------------------------------------------|--|
| 19         | Communication error occurred (for example: CRC, protocol, or exception).                                     |  |
| 25         | Timeout occurred when a request was sent without receiving a corresponding response within the allowed time. |  |
| 38         | Invalid data.                                                                                                |  |
| 100        | Interval time expired before data could be recorded.                                                         |  |
| 101        | Invalid local time stamp. IFE is not set with absolute time.                                                 |  |

Contact technical support if you need assistance in resolving these or other error conditions.

#### Retrieving Data Log Using IFE FTP Server

You can use IFE FTP server to retrieve a data log file by connecting to the IFE server via FTP and transferring the .csv file, as shown in the steps below.

**NOTE:** If you want the IFE server to send the data log file via FTP automatically, the device log export must be configured for FTP.

| Step | Action                                                                                                    | Result                                                                                    |
|------|----------------------------------------------------------------------------------------------------|-------------------------------------------------------------------------------------------|
| 1    | Create a folder on your computer, such as C\:file_logs.                                                                                                    | Creates a folder to store the IFE data log.                                               |
| 2    | Launch Windows Explorer, enter $ftp://$ and the IP address<br>of the IFE server in the address text box (for example,<br>ftp://169.254.0.10), press <b>Enter</b> . | Opens the <b>Log On As</b> dialog box.                                                    |
| 3    | Enter the user name as Administrator and password as Gateway in the text boxes, click Log On.                                                                      | Opens an FTP session with the IFE server and displays the files stored in the IFE server. |
| 4    | Navigate to the directory/logging/data on the IFE server.                                                                                                    | Opens the data logging directory on the IFE server.                                       |
| 5    | Copy the log file and paste it into the folder created in step 1.                                                                                                  | Copies the data log to the folder.                                                        |

## Retrieving Data Log Using the Data Points Button

| Step | Action                                              | Result                                                        |
|------|-----------------------------------------------------|---------------------------------------------------------------|
| 1    | From the Device Logging webpage, click Data Points. | Opens a new window displaying the logged data.                |
| 2    | Press CTRL+A, then press CTRL+C.                    | Selects all of the data and copies the data to the clipboard. |
| 3    | Open Excel, then press CTRL+V.                      | Pastes the data into an Excel spreadsheet.                    |

### **Retrieving Data Log Using Email**

The IFE server must be configured to deliver data logs to an email address. For more information, refer to Email Export *(see page 67)*.

### **Summary Device Pages**

The summary device view provides the summary of one or more selected devices.

| Step | Action                                                                                          | Result                                                                                     |
|------|-------------------------------------------------------------------------------------------------|--------------------------------------------------------------------------------------------|
| 1    | From the Monitoring menu, click Device Logging.                                                 | Expands the tree for device logging choices.                                               |
| 2    | Under Device Logging, click Summary Device Page.                                                | -                                                                                          |
| 3    | Under Summary Device Pages, click Single Topic for Multiple Devices.                            | Opens the setup page for the multiple devices, and single topic page for multiple devices. |
| 4    | Select a device from the <b>Available Devices</b> list.                                         | Selects the devices for the summary options.                                               |
|      | NOTE: A maximum of four devices may be selected.                                                |                                                                                            |
| 5    | Select a topic from the <b>Available Topics</b> list.                                           | Selects the topic to display for each selected device.                                     |
|      | <b>NOTE:</b> Only topics that are common between the selected devices are available.            |                                                                                            |
| 6    | Select Next.                                                                                    | Displays the Single Topic for Multiple Devices page.                                       |
| 7    | Hold the left mouse button and drag a selection box around a graph area to zoom in on it.       | Zooms in on the selected graph area.                                                       |
| 8    | To return to the original full view, enter <b>Z</b> on the keyboard, or double-click the graph. | The view zooms out.                                                                        |

The topic logged from the selected devices is displayed in a webpage in a time-trend chart format. The time-trend chart is preconfigured to display data from the last full day, last full week, last full month, or last 6 weeks.

Energy parameters are displayed as incremental values on an interval basis. All other parameters are logged and displayed as the actual value recorded.

# Section 2.4 Control Webpages

## What Is in This Section?

This section contains the following topics:

| Торіс           | Page |
|-----------------|------|
| Device Control  | 80   |
| Set Device Time | 83   |

## **Device Control**

#### **Reset Commands**

The **Device Control** page allows you to execute one or more reset commands per device type.

From the **Control** menu, in the **Device Control** submenu, on the device list, select the device and click **Reset**. Select an **Operation** in the **Resets** list to reset.

#### **Application Control**

The **Device Control** page allows you to control the following applications remotely:

- Breaker application
- IO application
- Acti9 Smartlink application

By default, this feature is disabled in IFE server.

#### **Password Management**

When the application control operation is performed, an **Authorization Required** dialog box appears in the IFE webpage. Enter the password in the **Authorization Required** dialog box to perform the application control operation.

The password required is for ComPact NSX circuit breaker with BSCM, MasterPact MTZ circuit breaker with MicroLogic X control unit, and MasterPact NT/NW or ComPact NS circuit breaker with BCM ULP.

The following operations in the Device Control page require a password:

| Control                           | Operation               | Availability                                                                                                    |
|-----------------------------------|-------------------------|----------------------------------------------------------------------------------------------------|
| Breaker/Switch disconnector (BCM- | Open/Close/Reset        | ComPact NSX circuit breaker with BSCM                                                                                                    |
| OF/SD)                            | Open/Close              | <ul> <li>MasterPact NT/NW or ComPact NS circuit breaker with<br/>BCM ULP</li> <li>MasterPact MTZ circuit breaker with MicroLogic X control unit</li> </ul> |
| Light                             | On/Off                  | IO 1 or IO 2                                                                                                    |
| Load                              | On/Off                  | IO 1 or IO 2                                                                                                    |
| Reset input counters              | 11 12 13 14 15 16       | IO 1                                                                                                    |
|                                   | #I1 #I2 #I3 #I4 #I5 #I6 | IO 2                                                                                                    |
| Reset output counters             | 01 02 03                | IO 1                                                                                                    |
|                                   | #01 #02 #03             | IO 2                                                                                                    |
| User-defined output control       | On/Off                  | IO 1 or IO 2                                                                                                    |

### Enable Application Control in IFE Server

Follow the below procedure to enable the Application Control feature in IFE server.

NOTE: The application control feature can only be enabled when the user is logged in as an administrator.

| Step | Action                                                                           | Result                                                                                                    |
|------|----------------------------------------------------------------------------------|----------------------------------------------------------------------------------------------------|
| 1    | Press the test button on the front face of the IFE server for 10–15 s.           | Initiates the application control feature.                                                                                                    |
|      | <b>NOTE:</b> Do not press the test button less than 10 s or more than 15 s.      |                                                                                                    |
| 2    | After 15 s, IFE server initiates the application control feature.                | The feature disclaimer window is available continuously for 5 min. The module status LED starts blinking continuously for 5 min (1 s ON, 1 s OFF) once the test button is released.                                                                                                    |
| 3    | Access the IFE webpage and login as an administrator.                            | The administrator login to the IFE webpage.                                                                                                    |
| 4    | From the <b>Configuration &amp; Settings</b> menu, click <b>Webpage Access</b> . | The <b>Administrator</b> reads the disclaimer and chooses either the option <b>I Understand the risks/Apply</b> or <b>Continue to disable</b> . The application control feature disclaimer is: <i>By accepting this disclaimer, you are directed to webpage access which enables you to control several applications remotely. It is highly recommended that the administrator modify the default administrator password. By using, you are agreeing to indemnify and hold harmless Schneider Electric for and from any claims, losses, demands, lawsuits, and damages that are a result of direct or indirect use of this application control feature by reason of any act or emission which the user commits. The disclaimer page is available in the language selected by the administrator.</i> |
| 5    | Select I Understand the risks/Apply.                                             | The application control feature is now enabled for the administrator. The breaker application and IO application are enabled in the webpage access for providing access to the other user groups.                                                                                                    |
| 6    | Select Continue to disable.                                                      | The application control feature is disabled. The breaker application and IO application are disabled in the webpage access.                                                                                                    |

#### **Breaker Application**

From the **Device Control** page, in the **Breaker Application**, the authorized group can perform the following operations:

| Control | Status                | Operation        | Availability                                                                                                    |
|---------|-----------------------|------------------|----------------------------------------------------------------------------------------------------|
| Breaker | Open/Close/Tripped/NA | Open/Close/Reset | ComPact NSX circuit breaker with BSCM                                                                                                    |
|         |                       | Open/Close       | <ul> <li>MasterPact NT/NW or ComPact NS circuit breaker or<br/>switch disconnector with BCM ULP</li> <li>MasterPact MTZ circuit breaker with MicroLogic X<br/>control unit</li> </ul> |

**NOTE:** Pop-up message confirms that the command is successfully sent. It does not confirm whether the complete operation is successful.

### **IO Application**

From the **Device Control** page, in the **IO Application**, the authorized group can perform the following operations:

| Control                     | Status    | Operation               | Availability |
|-----------------------------|-----------|-------------------------|--------------|
| Reset input counters        | -         | 11 12 13 14 15 16       | IO 1         |
|                             |           | #11 #12 #13 #14 #15 #16 | IO 2         |
| Reset output counters       | -         | O1, O2, O3              | IO 1         |
|                             |           | #O1 #O2 #O3             | IO 2         |
| Light control               | ON or OFF | ON / OFF                | IO 1 or IO 2 |
| Load control                | ON or OFF | ON / OFF                | IO 1 or IO 2 |
| User-defined output control | ON or OFF | ON / OFF                | IO 1 or IO 2 |

#### NOTE:

- The IO application control is possible only when the IO module is connected to a circuit breaker.
- The light and the load control are available when the application rotary switch of IO 1 or IO 2 is in position 4.
- The user-defined output control is available only when the user-defined output has been assigned with Ecoreach software.
- If the input is assigned as a pulse counter, the operation is P1, P2, P3, P4, P5, and P6 for IO 1. For IO 2, the pulse counter operation is #P1, #P2, #P3, #P4, #P5, and #P6.

#### Acti9 Smartlink Application

From the **Device Control** page, in the **Acti9 Smartlink**, the authorized group can perform the following operations:

| Control Device          | Status                            | Operation  | Availability  |
|-------------------------|-----------------------------------|------------|---------------|
| Reflex                  | Open/Close/Off                    | Open/Close | Reflex iC60   |
| RCA                     | Open/Close/Trip                   | Open/Close | RCA iC60      |
| Contactor/Impulse Relay | Open/Close/Device<br>disconnected | Open/Close | iACT24/iATL24 |

## Set Device Time

#### Description

The **Set Device Time** page allows you to synchronize the date and time of the slave devices connected to the IFE server to IFE date and time. It also allows you to get the device time that are connected to the IFE server. This page lists the slave devices that require an external interface to set their date and time.

## List of Parameters in Set Device Time

| Parameter        | Description                                                                                           |
|------------------|----------------------------------------------------------------------------------------------------|
| Device Selection | Allows you to select the device from the list for synchronizing, getting, and synchronizing the time. |
| Localized Time   | Displays the time of the selected device.                                                             |
| Status           | Displays the status of the selected device.                                                           |
| Get Time         | Allows you to get the time of the selected device.                                                    |
| Set Device Time  | Allows you to set the time of the selected device.                                                    |

### Setting the Device Time

| Step | Action                                                                                           | Table                                                                                                    |
|------|--------------------------------------------------------------------------------------------------|----------------------------------------------------------------------------------------------------|
| 1    | From the IFE menu bar, click Control.                                                            | Opens the <b>Control</b> menu.                                                                                                   |
| 2    | From the Control menu, click Set Device Time.                                                    | Opens the Set Device Time page.                                                                                                  |
| 3    | Select the devices from the <b>Set Device Time</b> page, and then click <b>Set Device Time</b> . | The selected slave device date and time gets synchronized with the IFE time and the status is updated as successful.             |
|      |                                                                                                  | <b>NOTE:</b> If the selected device fails to synchronize with IFE date and time, then the status is updated as unsuccessful.     |
|      |                                                                                                  | <b>NOTE: Set Device Time</b> feature is not applicable for IFE's own IMU and shows the set status as <b>NA</b> (Not Applicable). |

# Section 2.5 Diagnostics Webpages

## What Is in This Section?

This section contains the following topics:

| Торіс                 | Page |
|-----------------------|------|
| Statistics            | 85   |
| Device Identification | 87   |
| IMU Information       | 88   |
| Read Device Registers | 89   |
| Communication Check   | 90   |
| IO Readings           | 91   |

## **Statistics**

#### Description

The **Statistics** page shows the readings accumulated since the IFE server was last activated. If the power to the IFE server is terminated or the device is reset due to a configuration change or other event, all cumulative values are reset to 0.

## **Reset Procedure**

| Step | Action                                                                                     | Result                                          |
|------|--------------------------------------------------------------------------------------------|-------------------------------------------------|
| 1    | From the IFE menu bar, click <b>Diagnostics</b> .                                          | Opens the <b>Diagnostics</b> menu.              |
| 2    | From the <b>Diagnostics</b> menu, in the <b>General</b> submenu, click <b>Statistics</b> . | Opens the <b>Statistics</b> page.               |
| 3    | View the data.                                                                             | See the statistics for each group.              |
| 4    | Click Reset Counters.                                                                      | Resets the IFE cumulative diagnostic data to 0. |

## **Interpreting Ethernet Statistics**

| Global Statistic   | Description                                |
|--------------------|--------------------------------------------|
| Received Frames    | Number of frames received                  |
| Transmitted Frames | Number of frames transmitted               |
| Reset Counters     | Resets the transmitted and received frames |

| Statistic Per Port | Description                                            |
|--------------------|--------------------------------------------------------|
| Link Speed         | Operational speed (10 Mbps or 100 Mbit/s)              |
| Duplex mode        | Current mode of operation (full duplex or half duplex) |

## Interpreting Modbus TCP/IP Statistics

| Statistic              | Description                                  |  |
|------------------------|----------------------------------------------|--|
| Port status            | Status of the connected Ethernet port        |  |
| Opened TCP connections | Number of active connections                 |  |
| Received messages      | Number of messages received                  |  |
| Transmitted messages   | Number of messages transmitted               |  |
| Reset counters         | Resets the received and transmitted messages |  |

#### **Interpreting System Statistics**

| Statistic      | Description                                                       |  |
|----------------|-------------------------------------------------------------------|--|
| CPU            | Status of the CPU:<br>• Nominal<br>• Degraded<br>• Out of service |  |
| Boot Memory    | Healthiness of the boot memory                                    |  |
| EEPROM         | Healthiness of EEPROM                                             |  |
| File System    | Healthiness of the file system                                    |  |
| Ethernet PHY 1 | Healthiness of PHY 1 hardware                                     |  |
| Ethernet PHY 2 | Healthiness of PHY 2 hardware                                     |  |
| DDR            | Healthiness of the execution memory                               |  |

## Interpreting Date and Time Statistics

| Statistic | Description                         |
|-----------|-------------------------------------|
| Date      | Current date                        |
| Time      | Current time                        |
| Uptime    | Run time during the system power-up |

## Interpreting Date /Time Synchronization

| Statistic                  | Description                                                                                                    |  |
|----------------------------|----------------------------------------------------------------------------------------------------|--|
| Last Synchronization       |                                                                                                    |  |
| Last Synchronization Since | Time elapsed since the last synchronization has happened                                                                                                    |  |
| Time Source                | Source of time with which the last synchronization has happened                                                                                                    |  |
| Date                       | Last synchronization date                                                                                                    |  |
| Time                       | Last synchronization time                                                                                                    |  |
| Synchronization with SNTP  |                                                                                                    |  |
| Status                     | <ul> <li>The following is the status of synchronization with SNTP:</li> <li>If SNTP is disabled, the status is displayed as ""</li> <li>If SNTP is enabled but not synchronized, then the status is displayed as "NOK"</li> <li>If SNTP is enabled and successfully synchronized, then the status is displayed as "OK"</li> </ul> |  |

## Interpreting Modbus Serial Statistics

| Statistic           | Description                                              |  |
|---------------------|----------------------------------------------------------|--|
| Transmitted Message | A counter that increments each time a frame is sent.     |  |
| Received Message    | A counter that increments each time a frame is received. |  |
| Error Message       | An error marked from the slave or the response timeout.  |  |

## Interpreting ULP Statistics

| Statistic          | Description                                    |  |
|--------------------|------------------------------------------------|--|
| Frames Transmitted | Number of CAN frames transmitted successfully  |  |
| Frames Received    | Number of CAN frames received successfully     |  |
| Max Transmit Error | Maximum number of CAN transmitted errors (TEC) |  |
| Max Receive Error  | Maximum number of CAN received errors (REC)    |  |
| Bus off            | CAN Bus off count                              |  |
| Max Bus off        | Maximum number of bus off counts               |  |

## Interpreting File System Statistics

| Statistic  | Description                                                    |  |
|------------|----------------------------------------------------------------|--|
| Total Size | Total amount of the IFE disk size in kilobytes                 |  |
| Used Size  | Total amount of used disk size on the IFE disk in kilobytes    |  |
| Free Size  | Total amount of unused disk space on the IFE disk in kilobytes |  |
| Bad Size   | Amount of corrupted disk space on the IFE disk in kilobytes    |  |

## Interpreting TCP Port Connections Statistics

| Statistics           | Description                                  |  |
|----------------------|----------------------------------------------|--|
| Remote IP            | Remote IP address                            |  |
| Remote Port          | Remote port number                           |  |
| Transmitted messages | Number of messages transmitted               |  |
| Received message     | Number of messages received                  |  |
| Sent Errors          | Number of error messages sent                |  |
| Reset Counters       | Resets the transmitted and received messages |  |

# **Device Identification**

## **Device Name Configuration Procedure**

| Step | Action                                                                                                    | Result                                       |
|------|----------------------------------------------------------------------------------------------------|----------------------------------------------|
| 1    | From the IFE menu bar, click <b>Diagnostics</b> .                                                                 | Opens the <b>Diagnostics</b> page.           |
| 2    | From the <b>Diagnostics</b> menu, in the <b>Product Information</b> submenu, click <b>Device Identification</b> . | Opens the <b>Device Identification</b> page. |

## List of Parameters in Device Identification

| Parameter               | Description                                           |  |
|-------------------------|-------------------------------------------------------|--|
| Device name             | Device name which is updated in the device name field |  |
| Product name            | Name of the product                                   |  |
| Serial number           | Device serial number                                  |  |
| Product model number    | Device model number                                   |  |
| Firmware version        | Current firmware version                              |  |
| Unique Identifier       | Combination of MAC address and the time               |  |
| MAC address             | Unique MAC address                                    |  |
| IPv4 address            | IP address of the IFE server                          |  |
| IPv6 link local address | Address used to communicate on the local network      |  |

## **IMU Information**

### Description

The **IMU Information** page gives the information about the devices which are connected to the ULP port of the IFE server. The devices connected are:

- BCM ULP module
- MicroLogic trip unit
- BSCM module
- FDM121 display
- IO module IO 1
- IO module IO 2
- UTA module

## **Read Device Registers**

## Description

Read device registers allows the IFE server to read Modbus registers from the selected device.

## **Read Procedure**

| Step | Action                                                                                                    | Result                                                               |
|------|----------------------------------------------------------------------------------------------------|----------------------------------------------------------------------|
| 1    | From the IFE menu bar, click <b>Diagnostics</b> .                                                                   | Opens the <b>Diagnostics</b> menu.                                   |
| 2    | From the <b>Diagnostics</b> menu, in the <b>Device Health Check</b> submenu, click <b>Read Device Registers</b> .   | Opens the <b>Read Device Registers</b> page.                         |
| 3    | From the <b>Device Name</b> , select the device.                                                                    | Selects the device from the drop-down list.                          |
| 4    | Enter Local ID (or choose from the defined device list),<br>Starting Register, and the Number of Registers to read. | Enters the registers to read from the specified device.              |
| 5    | Select the data type from Data Type drop-down list.                                                                 | Selects the appropriate data type.                                   |
| 6    | To change how Modbus data is displayed in the Value column, select Decimal, Hexadecimal, Binary, or ASCII.          | Selects how the data values are displayed.                           |
| 7    | Click Read.                                                                                                    | Reads the device registered according to the selected configuration. |

## IFE Read Device Register Parameters

| Parameter                                         | Description                                                                                                    | Settings                                                                                                    |
|---------------------------------------------------|----------------------------------------------------------------------------------------------------|----------------------------------------------------------------------------------------------------|
| Device Name                                       | Selects a device to read from the list of previously added devices.<br>The slave device of a master IFE server not defined in the device<br>list can be read by entering its local ID number.                   | -                                                                                                    |
|                                                   | <b>NOTE:</b> The slave device of a remote device not defined in the device list cannot be read by entering its local ID number.                                                                                 |                                                                                                    |
| Local ID                                          | The address (local ID) of the device that is to be read.                                                                                                    | 1                                                                                                    |
| Starting Register                                 | Register number in decimal.                                                                                                    | 0–65535<br>Factory setting: 1000                                                                                            |
| Number of Registers                               | The number of registers to read.                                                                                                    | 1–125<br>Factory setting: 10                                                                                                |
| Register                                          | Lists the register numbers in decimal.                                                                                                    | -                                                                                                    |
| Value                                             | Lists the data stored for a register. Values retrieved depend on the device connected to the IFE server. Refer to the documentation for the connected device for more information about stored register values. | -                                                                                                    |
| Data Type                                         | Lists the data types available for the device.                                                                                                    | <ul> <li>Holding Registers (Factory setting)</li> <li>Input Registers</li> <li>Input Coils</li> <li>Output Coils</li> </ul> |
| Decimal, Hexadecimal,<br>Binary, or ASCII options | Select an option to specify how the value column data is displayed.                                                                                                    | Decimal (Factory setting)                                                                                                   |

## **Communication Check**

### Automated Communication Check

While browsing the real-time data views, the IFE server has an automated communication check that runs every 15 minutes by default. To change the timing, refer to Preferences *(see page 69)*. This check verifies the communication health of all the devices configured on the IFE server, and attempts to re-establish the communication to any device marked out of service within the current browser session.

### **Manual Communication Check**

In certain cases, there is no need to wait for the automated communications check interval and need to force the check to run manually.

| Step | Action                                                                                                    | Result                                                                                                    |
|------|----------------------------------------------------------------------------------------------------|----------------------------------------------------------------------------------------------------|
| 1    | From the IFE menu bar, click <b>Diagnostics</b> .                                                                          | Opens the <b>Diagnostics</b> menu.                                                                                                    |
| 2    | From the <b>Diagnostics</b> menu, in the <b>Device Health</b><br><b>Check</b> submenu, click <b>Communications Check</b> . | Opens the <b>Communications Check</b> page.                                                                                                    |
| 3    | Click Check Device Status.                                                                                                 | <ul> <li>Runs a communications check.</li> <li>The communicating device displays:</li> <li>Passed in the Communications column.</li> <li>In Service in the Status column.</li> </ul>        |
|      |                                                                                                    | <ul> <li>A device that is not communicating display:</li> <li>Failed in the Communications column.</li> <li>Out of Service in the Status column if it has failed multiple times.</li> </ul> |

## **IO Readings**

#### Description

The **IO Readings** page shows the IO module input/output configuration. It displays six digital inputs, three digital outputs, and one analog input. The IO application control is possible only when the IO module is connected to a circuit breaker.

The table shows the steps to access the IO Readings page:

| Step | Action                                                                             | Result                                                     |
|------|------------------------------------------------------------------------------------|------------------------------------------------------------|
| 1    | From the IFE menu bar, click <b>Diagnostics</b> .                                  | Opens the <b>Diagnostics</b> page.                         |
| 2    | From the <b>Diagnostics</b> menu, select a device from <b>IO Readings</b> submenu. | Opens the <b>IO Readings</b> page for the selected device. |

## List of Parameters in IO Module

| Parameter     | Description                                                                      | Setting             |
|---------------|----------------------------------------------------------------------------------|---------------------|
| Inputs        | Displays the six digital inputs configured in the IO module.                     | -                   |
| Outputs       | Displays the three digital outputs configured in the IO module.                  | -                   |
| Analog Inputs | Displays the analog input assigned in the IO module.                             | -                   |
| Label         | Displays the assigned functions of the corresponding inputs or outputs.          | -                   |
| Value         | Displays the value of the six digital inputs and three digital outputs           | • 1<br>• 0          |
| Force/Unforce | Displays the six digital inputs and three digital outputs are forced or unforced | UNFORCED     FORCED |

# Section 2.6 Maintenance Webpages

## What Is in This Section?

This section contains the following topics:

| Торіс                                | Page |
|--------------------------------------|------|
| Indicators                           | 93   |
| Restore the Smartlink Modbus Devices | 94   |

## Indicators

#### Description

The **Indicators** page provides the maintenance counter information for the selected device. The page displays the information about the remaining service life of the circuit breaker, contact wear counters, circuit breaker operation counters, and the cradle counters.

## **Viewing Maintenance Counters**

| Step | Action                                                                   | Result                                                                                                    |
|------|--------------------------------------------------------------------------|----------------------------------------------------------------------------------------------------|
| 1    | From the IFE menu, click Maintenance.                                    | Opens the Maintenance page.                                                                                              |
| 2    | From the <b>Indicators</b> menu, select the device from the device list. | Displays the information about the remaining service life of the circuit breaker, contact wear counters, circuit breaker |
|      | NOTE: This feature is available for circuit breakers only.               | operation counters, and the cradle counters.                                                                             |

## **Restore the Smartlink Modbus Devices**

### Description

The **Restore** submenu allows you to move the configuration settings from the IFE server to the Smartlink Modbus device. The page displays the information about the device name, device type, and device status.

NOTE: The Restore submenu is available only for:

- IFE firmware versions that are less than or equal to V001.009.008.
- Smartlink Modbus devices and the IFE firmware versions that are equal to or greater than the versions listed in the system compatibility table for Smart Panels 1.1 and later.

### **Restore Page Parameters**

| Parameter              | Description                                                                                                    | Settings                                                                                                    |
|------------------------|----------------------------------------------------------------------------------------------------|----------------------------------------------------------------------------------------------------|
| Check box              | Allows you to select the desired Smartlink Modbus device<br>to restore the configuration in the Smartlink Modbus<br>device. | <ul> <li>Selected</li> <li>Cleared</li> <li>NOTE: The check box is unavailable if the Smartlink<br/>Modbus device is not connected or the Smartlink Modbus<br/>device has incompatible firmware version</li> </ul> |
| Remote Gateway<br>Name | Displays the name of the IFE server.                                                                                        | -                                                                                                    |
| Name                   | Displays the name of the Smartlink Modbus device entered in the device list.                                                | -                                                                                                    |
| Device Type            | Displays the device type selected for the Smartlink<br>Modbus device in the device list.                                    | -                                                                                                    |
| Status                 | Displays the restore status of the Smartlink Modbus device.                                                                 | <ul> <li>OK</li> <li>Not OK : Incompatible version</li> <li>Not OK : Communication Failure</li> </ul>                                                                                                    |
| Restore                | Allows you to restore the configuration in the Smartlink Modbus devices.                                                    | -                                                                                                    |

## Restoring the Smartlink Modbus Device Configuration

| Step | Action                                                                                                    | Result                                                                     |
|------|----------------------------------------------------------------------------------------------------|----------------------------------------------------------------------------|
| 1    | From the IFE menu bar, click Maintenance.                                                                     | Opens the <b>Maintenance</b> menu.                                         |
| 2    | From the <b>Maintenance</b> menu, click <b>Restore the Smartlink's</b> submenu.                               | Displays the <b>Device to be restored</b> page.                            |
| 3    | From the <b>Device to be restored</b> page, select the Smartlink Modbus devices to restore the configuration. | Selects the desired Smartlink Modbus devices to restore the configuration. |
| 4    | Click Restore.                                                                                                | Restoration Confirmation dialog box appears.                               |
| 5    | Click <b>OK</b> .                                                                                             | Configuration is restored in Smartlink Modbus devices from IFE server.     |

# Appendices

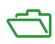

# Appendix A Appendix A - List of IFE Supported Devices

## List of IFE Supported Device Types

## IFE Server Supported Slave Devices

The following table gives the list of devices that can be connected as Modbus slaves on an IFM interface stacked to the IFE server. This list of supported devices was accurate at the time this document was published. Check <u>www.schneider-electric.com</u> for updates.

| Device Group                                                        | Device          |
|---------------------------------------------------------------------|-----------------|
| MasterPact NT/NW, ComPact NS, and PowerPact P- and R-frame circuit  | MicroLogic A    |
| breakers with MicroLogic trip units                                 | MicroLogic E    |
|                                                                     | MicroLogic P    |
|                                                                     | MicroLogic H    |
| MasterPact MTZ circuit breaker with MicroLogic X control unit       | MicroLogic X    |
| ComPact NSX and PowerPact H-, J-, and L-frame circuit breakers with | ComPact NSX-A   |
| MicroLogic trip units                                               | ComPact NSX-E   |
|                                                                     | PowerPact - A   |
|                                                                     | PowerPact - E   |
| Insulation monitoring devices                                       | Vigilohm IM20   |
|                                                                     | Vigilohm IM20-H |
| Monitoring and protection relay                                     | Vigirex RHU     |
| Monitoring relay                                                    | Vigirex RMH     |
| Power factor controller                                             | Varlogic        |
| Power meters                                                        | PM1200          |
|                                                                     | PM3250          |
|                                                                     | PM3255          |
|                                                                     | PM5000          |
|                                                                     | PM5100/PM5300   |
|                                                                     | PM5350          |
|                                                                     | PM5560          |
|                                                                     | PM800           |
|                                                                     | PM800 A-S1/A-S2 |
|                                                                     | PM9C            |

| Device Group  | Device                                                                                                    |
|---------------|----------------------------------------------------------------------------------------------------|
| Energy meters | EM3550                                                                                                    |
|               | EM3555                                                                                                    |
|               | EM6400                                                                                                    |
|               | EM6430                                                                                                    |
|               | EM6433                                                                                                    |
|               | EM6434                                                                                                    |
|               | EM6436                                                                                                    |
|               | EM6436D                                                                                                    |
|               | EM6438                                                                                                    |
|               | EM6459                                                                                                    |
|               | iEM3150                                                                                                    |
|               | iEM3155                                                                                                    |
|               | iEM3250                                                                                                    |
|               | iEM3255                                                                                                    |
|               | iEM3350                                                                                                    |
|               | iEM3355                                                                                                    |
| BCM-OF/SD     | Non-communicating MasterPact NT/NW and ComPact NS circuit breaker and switch disconnector                                                                                                    |
| BSCM-OF/SD    | Non-communicating ComPact NSX circuit breaker and switch disconnector                                                                                                    |
| Others        | Acti9 Smartlink Modbus                                                                                                    |
|               | Acti9 Smartlink Ethernet                                                                                                    |
|               | Acti9 Smartlink SI B                                                                                                    |
|               | Acti9 Smartlink SI D                                                                                                    |
|               | PowerTag energy sensors (iEM1520, iEM1521, iEM1522, iEM1540, iEM1541, and iEM1542)<br>IFE reads PowerTag energy sensor configuration from Acti9<br>Smartlink SI B and Acti9 Smartlink SI D device. |
|               | BCPM A/E                                                                                                    |
|               | BCPM B                                                                                                    |
|               | BCPM C                                                                                                    |

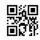

DOCA0084EN-08

# Schneider Electric Industries SAS

35, rue Joseph Monier CS30323 F - 92506 Rueil Malmaison Cedex

www.schneider-electric.com

As standards, specifications and designs change from time to time, please ask for confirmation of the information given in this publication.